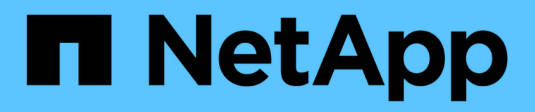

# **Workflows managen**

OnCommand Workflow Automation 5.0

NetApp April 19, 2024

This PDF was generated from https://docs.netapp.com/de-de/workflow-automation-50/workflows/taskcustomize-the-create-volume-and-create-cifs-share-workflow.html on April 19, 2024. Always check docs.netapp.com for the latest.

# **Inhalt**

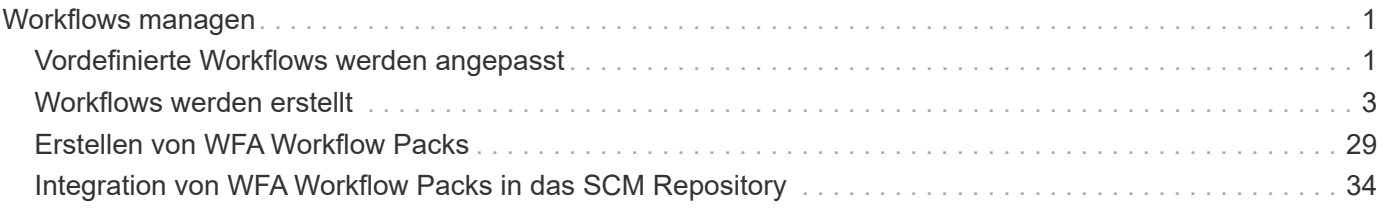

# <span id="page-2-0"></span>**Workflows managen**

Sie können vordefinierte Workflows anpassen oder neue Workflows erstellen, um Ihre Workflows zu managen. Außerdem müssen Sie die entsprechenden Konzepte verstehen, bevor Sie mit der Verwaltung Ihrer Workflows beginnen.

# <span id="page-2-1"></span>**Vordefinierte Workflows werden angepasst**

Sie können einen vordefinierten Workflow-Automatisierungs-Workflow (WFA) anpassen, wenn es keinen vordefinierten Workflow gibt, der Ihren Anforderungen entspricht.

#### **Was Sie benötigen**

Sie müssen die erforderlichen Änderungen für den vordefinierten Workflow ermittelt haben.

#### **Über diese Aufgabe**

Fragen und Support-Anfragen für folgende müssen an die WFA Community gerichtet sein:

- Alle Inhalte werden von der WFA Community heruntergeladen
- Sie haben benutzerdefinierte WFA Inhalte erstellt
- Sie haben WFA Inhalte geändert

#### **Schritte**

- 1. Klicken Sie Auf **Designer** > **Workflows**.
- 2. Wählen Sie den vordefinierten Workflow aus, der Ihren Anforderungen genau entspricht, und klicken Sie dann auf In der Symbolleiste.
- 3. Nehmen Sie im Workflow-Designer die erforderlichen Änderungen auf den entsprechenden Registerkarten vor, z. B. das Bearbeiten der Beschreibung, das Hinzufügen oder Löschen eines Befehls, das Ändern der Befehlsdetails und das Ändern der Benutzereingabe.
- 4. Klicken Sie auf **Vorschau**, geben Sie die erforderlichen Benutzereingaben ein, um eine Vorschau der Workflow-Ausführung anzuzeigen, und klicken Sie dann auf **Vorschau**, um die Planungsdetails des Workflows anzuzeigen.
- 5. Klicken Sie auf **OK**, um das Vorschaufenster zu schließen.
- 6. Klicken Sie Auf **Speichern**.

#### **Nach Ihrer Beendigung**

Sie können den von Ihnen geänderten Workflow in Ihrer Testumgebung testen und den Workflow anschließend als produktionsbereit markieren.

## Passen Sie den Workflow "Create a Volume" und "CIFS Share" an

Sie können Ihre Workflows an Ihren Anforderungen anpassen. Sie können beispielsweise den vordefinierten Workflow *Create a Volume und CIFS Share* ändern, um Deduplizierung und Komprimierung einzuschließen.

#### **Über diese Aufgabe**

Die Anpassungen und Abbildungen in dieser Aufgabe sind Beispiele; Sie können die WFA Workflows je nach Ihren Anforderungen anpassen.

#### **Schritte**

1. Klicken Sie Auf **Designer** > **Workflows**.

2.

Wählen Sie den Workflow **Volume erstellen und einen CIFS Share** aus, und klicken Sie dann auf der Symbolleiste.

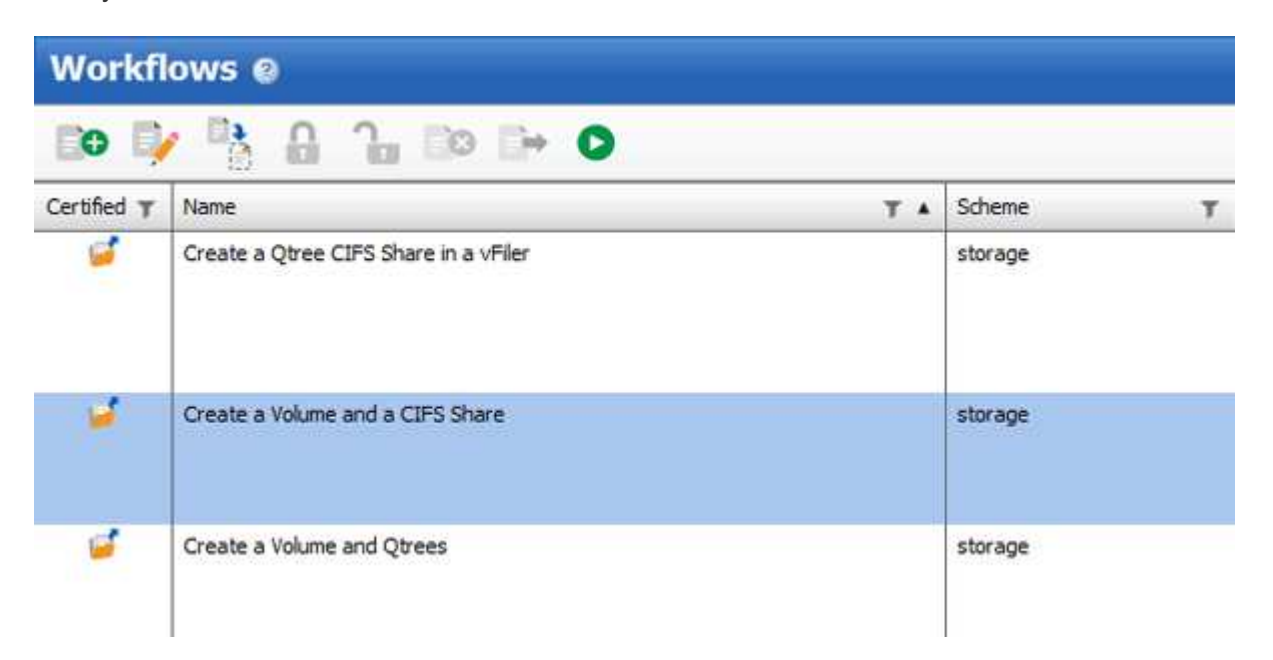

- 3. Klicken Sie auf die Registerkarte **Details** und bearbeiten Sie die Beschreibung des Workflows im Feld **Workflow-Name**.
- 4. Klicken Sie auf die Registerkarte **Workflow**, erweitern Sie das **Storage**-Schema und ziehen Sie dann den Befehl **Setup Deduplizierung und Komprimierung** zwischen den Befehlen **Create Volume** und **Create CIFS Share**.

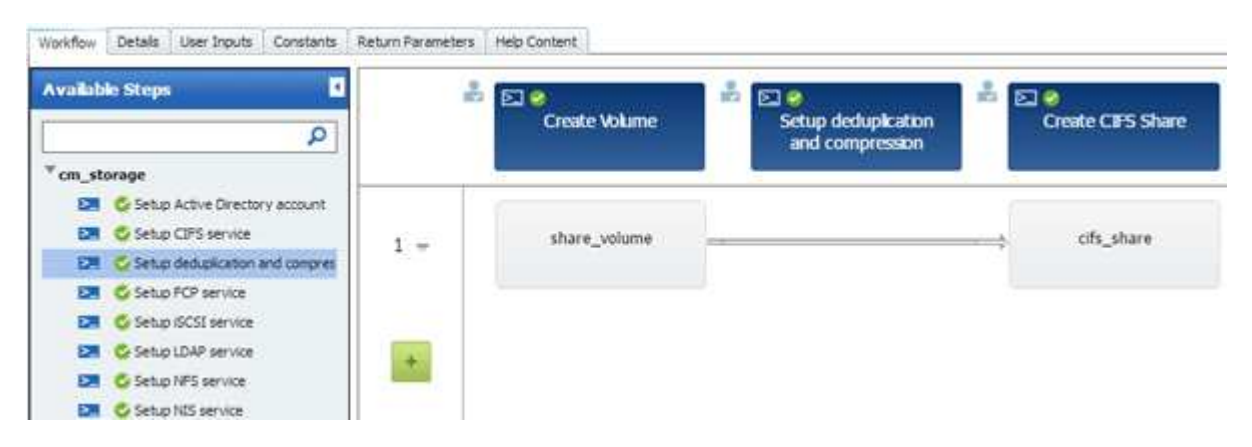

- 5. Platzieren Sie den Cursor in der ersten Zeile unter dem Befehl **Setup Deduplizierung und Komprimierung** und klicken Sie dann auf  $+$ .
- 6. Wählen Sie im Dialogfeld **Volume** des Dialogfelds **Parameter für 'Setup Deduplizierung und Komprimierung'** die Option **mit einem zuvor definierten Volume** aus und wählen Sie dann im Feld **Define Volume** die Option **share\_Volume** aus, die durch den Befehl **Create Volume** im Workflow erzeugt wird.
- 7. Klicken Sie auf die Registerkarte **andere Parameter** und führen Sie die folgenden Schritte aus:
- a. Wählen Sie im Feld **StartNow** die Option **True** aus.
- b. Wählen Sie im Feld **Komprimierung** \* die Option **Inline** aus.
- c. Eingabe 'sun-sat@1' Ausdruck im Feld **Schedule**, das Deduplizierung und Komprimierung für alle Wochentage um 1 Uhr morgens plant

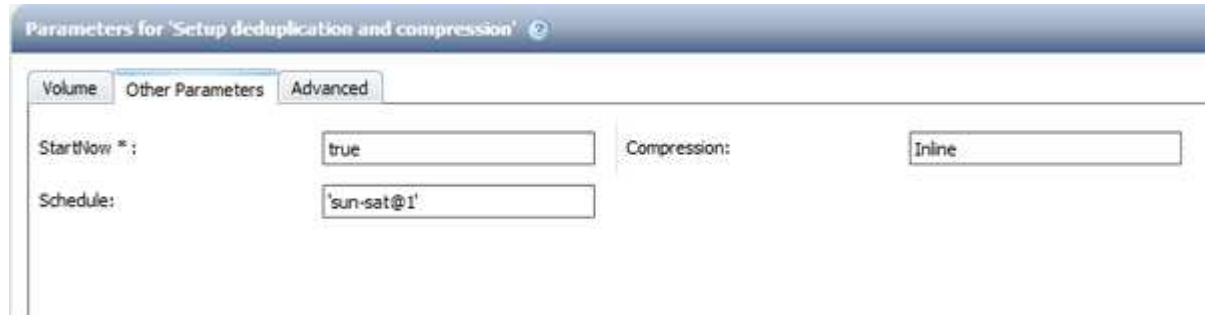

- 8. Klicken Sie auf **OK**.
- 9. Klicken Sie auf **Vorschau**, um sicherzustellen, dass die Planung des Workflows erfolgreich abgeschlossen wurde, und klicken Sie dann auf **OK**.
- 10. Klicken Sie Auf **Speichern**.

## <span id="page-4-0"></span>**Workflows werden erstellt**

Wenn die vordefinierten Workflows Ihren Anforderungen nicht entsprechen, können Sie den erforderlichen Workflow erstellen. Bevor Sie Ihre Workflows erstellen, sollten Sie sich über die im WFA Designer verfügbaren Funktionen informieren und eine Workflow-Checkliste erstellen.

#### **Aufgaben zum Erstellen von Workflows**

Zur Erstellung von Workflows zur Storage-Automatisierung in OnCommand Workflow Automation (WFA) gehören die Definition der einzelnen Schritte eines Workflows und die Erstellung des Workflows mithilfe der WFA Bausteine, z. B. Befehle, Suchfunktionen, Filter und Einträge zum Wörterbuch.

Im folgenden Flussdiagramm ist der Prozess der Workflow-Erstellung dargestellt:

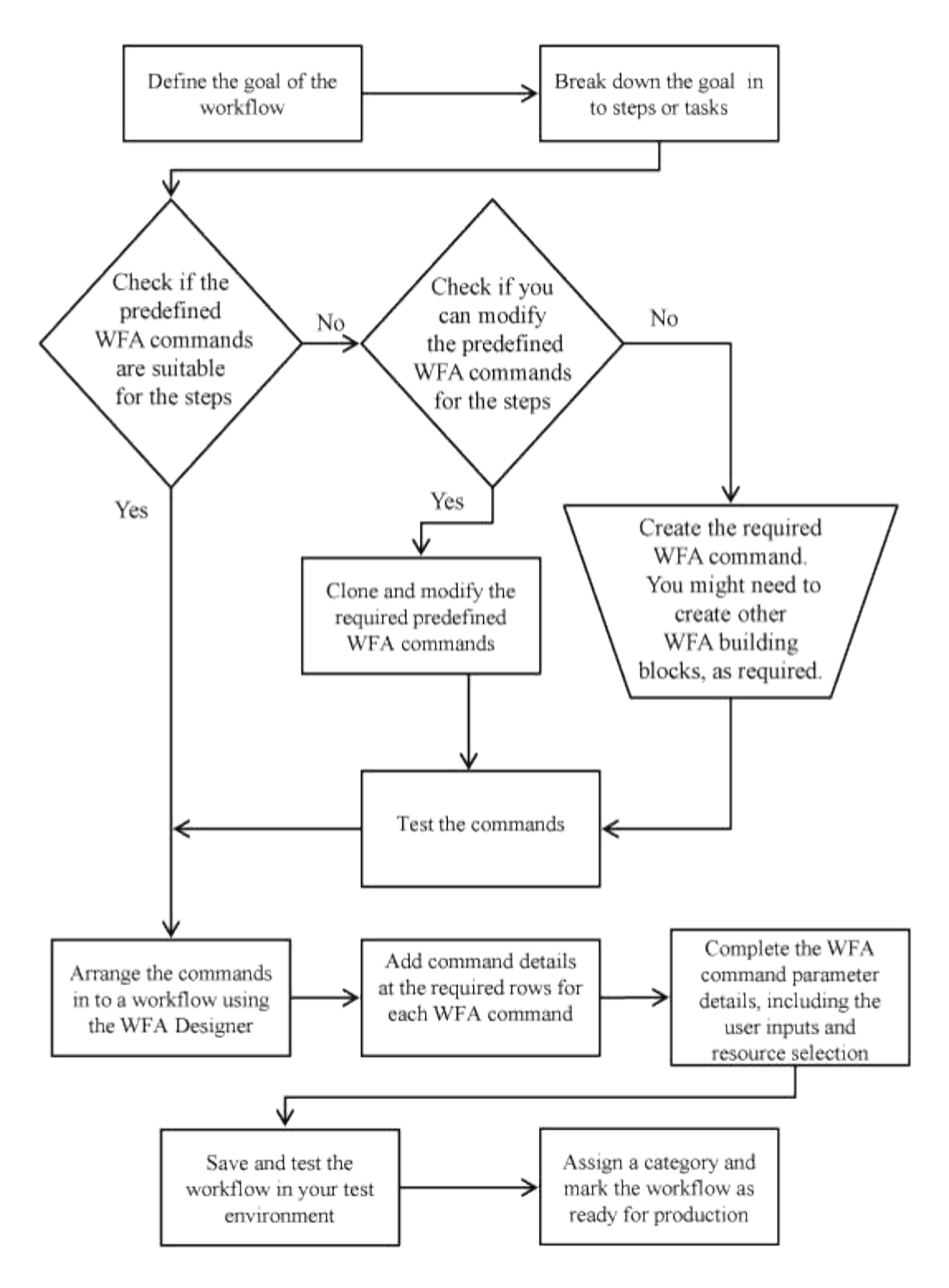

## **So definieren Sie Workflows**

Sie müssen das Ziel eines Workflows in die Schritte untergliedern, die vom Workflow ausgeführt werden sollen. Anschließend können Sie die Schritte zum Abschließen des Workflows arrangieren.

Ein Workflow ist ein Algorithmus, der mehrere Schritte enthält, die zum Abschließen eines End-to-End-Prozesses erforderlich sind. Der Umfang des Prozesses kann je nach Ziel des Workflows variieren. Ziel eines Workflows ist es möglicherweise, nur Storage-Vorgänge oder komplexere Prozesse wie die Handhabung von Netzwerk, Virtualisierung, IT-Systemen und anderen Applikationen im Rahmen eines einzigen Prozesses zu

handhaben. OnCommand Workflow Automation Workflows (WFA) werden von Storage-Architekten entwickelt und von Storage-Betreibern ausgeführt.

Bei der Definition Ihres Workflows werden das Ziel Ihres Workflows in eine Reihe von Schritten unterschritten, wie zum Beispiel das Erstellen eines NFS Volume umfasst die folgenden Schritte:

- 1. Erstellen eines Volume-Objekts
- 2. Erstellen einer neuen Exportrichtlinie und Verknüpfung der Richtlinie mit dem Volume

Sie können für jeden Schritt im Workflow einen WFA-Befehl oder einen Workflow verwenden. WFA umfasst vordefinierte Befehle und Workflows, die auf gängigen Storage-Anwendungsfällen basieren. Wenn Sie keinen vordefinierten Befehl oder Workflow finden, der für einen bestimmten Schritt verwendet werden kann, können Sie einen der folgenden Schritte ausführen:

- Sie wählen einen vordefinierten Befehl oder Workflow aus, der dem Schritt genau entspricht, und klonen und ändern den vordefinierten Befehl oder Workflow entsprechend den Anforderungen.
- Erstellen Sie einen neuen Befehl oder neuen Workflow.

Anschließend können Sie die Befehle oder Workflows in einem neuen Workflow so anordnen, dass der Workflow zum Erreichen Ihres Ziels erstellt wird.

Zu Beginn der Workflow-Ausführung plant WFA die Ausführung und überprüft, ob der Workflow mittels Eingabe des Workflows und der Befehle ausgeführt werden kann. Bei der Planung des Workflows werden alle Ressourcen-Auswahl und Benutzereingaben gelöst, um einen Ausführungsplan zu erstellen. Nach Abschluss der Planung führt WFA den Ausführungsplan aus, der aus einer Reihe von WFA Befehlen mit entsprechenden Parametern besteht.

## **So werden Benutzereingaben definiert**

Die Eingaben der OnCommand Workflow Automation (WFA) Benutzer sind Dateneingabeoptionen, die bei der Ausführung von Workflows zur Verfügung stehen. Sie müssen die Benutzereingabeparameter für Ihre Workflows definieren, um die Flexibilität und Benutzerfreundlichkeit Ihrer Workflows zu erhöhen.

Benutzereingaben werden als Eingabefelder angezeigt, die bei der Vorschau oder Ausführung von Workflows mit relevanten Daten ausgefüllt werden können. Sie können ein Benutzereingabefeld erstellen, wenn Sie die Befehlsdetails in einem Workflow angeben, indem Sie eine Beschriftung oder Variable mit dem Dollarzeichen (€) vorfixieren. Beispiel: \$VolumeName Erstellt ein Volume Name Benutzereingabefeld. WFA füllt die Registerkarte "Benutzereingaben" im Workflow <Workflow Name> -Fenster automatisch mit den von Ihnen erstellten Benutzereingaben aus. Sie können auch den Typ der Benutzereingabe definieren und die Eingabefelder anpassen, indem Sie die Benutzereingabeattribute wie Typ, Anzeigename, Standardwerte und Validierungswerte ändern.

#### **Optionen zur Benutzereingabe**

• **String**

Sie können einen regulären Ausdruck für gültige Werte verwenden, z. B. A\*.

Zeichenfolgen, z. B. 0d Und 0f, Werden als Zahlen ähnlich bewertet 0d Als 0 vom Typ Double bewertet.

• **Nummer**

Sie können einen numerischen Bereich definieren, der ausgewählt werden kann, z. B. 1 bis 15.

#### • **Enum**

Sie können Aufzählungswerte erstellen, die beim Ausfüllen des Benutzereingabefelds mithilfe des Enumtyps ausgewählt werden können. Sie können optional die von Ihnen erstellten enum-Werte sperren, um sicherzustellen, dass nur die von Ihnen erstellten Werte für die Benutzereingabe ausgewählt sind.

#### • **Abfrage**

Sie können den Abfragetyp auswählen, wenn die Benutzereingabe aus den im WFA Cache verfügbaren Werten ausgewählt werden soll. Mit der folgenden Abfrage können Sie beispielsweise die Benutzereingabefelder automatisch mit der IP-Adresse und den Namenswerten aus dem WFA Cache füllen: SELECT ip, name FROM storage.array. Sie können optional die von einer Abfrage abgerufenen Werte sperren, sodass nur die von der Abfrage erneut versuchten Ergebnisse ausgewählt werden.

#### • **Abfrage (Mehrfachauswahl)**

Der Abfragetyp (Multi-select), der dem Abfragetyp ähnlich ist, ermöglicht die Auswahl mehrerer Werte während der Ausführung des Workflows. Benutzer können beispielsweise mehrere Volumes oder Volumes zusammen mit ihren Shares und Exporten auswählen. Sie können den Benutzern erlauben, mehrere Zeilen auszuwählen, oder die Auswahl auf eine einzelne Zeile beschränken. Wenn Sie eine Zeile auswählen, werden die Werte aus allen Spalten der ausgewählten Zeile ausgewählt.

Sie können die folgenden Funktionen verwenden, wenn Sie den Typ der Benutzereingabe query (multiselect) verwenden:

- GetSize
- GetValueAt
- GetValueAt2D
- GetValueFrom2DByRowKey
- **Boolesch**

Sie können den Booleschen Typ verwenden, um ein Kontrollkästchen im Dialogfeld Benutzereingabe anzuzeigen. Sie müssen den Booleschen Typ für Benutzereingaben verwenden, die die möglichen Werte "true" und "false" aufweisen.

#### • **Tisch**

Sie können den Tabellentyp der Benutzereingabe verwenden, um die Spaltenköpfe einer Tabelle anzugeben, mit der mehrere Werte während der Ausführung des Workflows eingegeben werden können. Beispielsweise kann eine Tabelle verwendet werden, um eine Liste mit Node-Namen und Port-Namen anzugeben. Sie können auch einen der folgenden Benutzereingangstypen für die Spaltenüberschriften angeben, um die Werte zu validieren, die während der Laufzeit eingegeben wurden:

- Zeichenfolge
- Nummer
- Enum
- Boolesch
- Abfragezeichenfolge ist der Standardeingangstyp für die Spaltenüberschriften. Sie müssen auf die Spalte Typ doppelklicken, um einen anderen Benutzereingangstyp anzugeben.

Im Designer können Sie den Workflow für die Erstellung von SnapMirror-Richtlinien und -Regeln öffnen, um zu sehen, wie die Benutzereingabetypen in der Benutzereingabe "SnapMirrorPolicyRule" verwendet werden. + Sie können die folgenden Funktionen verwenden, wenn Sie den Typ der Benutzereingabe in der Tabelle verwenden:

- GetSize
- GetValueAt
- GetValueAt2D
- GetValueFrom2DByRowKey

Sie können im Designer den Workflow **Erstellen und Konfigurieren einer Storage Virtual Machine mit Infinite Volume** öffnen, um zu sehen, wie der Tabellentyp verwendet wird.

#### • **Passwort**

Sie können den Kennworttyp für Benutzereingaben verwenden, die zur Eingabe von Passwörtern gedacht sind. Das vom Benutzer eingegebene Passwort ist verschlüsselt und wird als Folge mit Sternchen-Zeichen für die gesamte WFA Anwendung und in den Protokolldateien angezeigt. Sie können das Kennwort mit den folgenden Funktionen entschlüsseln, die dann mit dem Befehl verwendet werden können:

- Für Perl-Befehle: WFAUtil::getWfaInputPassword (Passwort USD)
- Für PowerShell-Befehle: Get-WfaInputPassword -Verschlüsseltes Passwort €Passwort

Bei diesem Passwort handelt es sich um das verschlüsselte Passwort, das von WFA an den Befehl übergeben wird.

#### • **Wörterbuch**

Sie können die Tabellendaten für den ausgewählten Wörterbucheintrag hinzufügen. Das Eingabeattribut Wörterbuch wählt das Attribut aus, das zurückgegeben werden soll. Sie können einen einzelnen oder mehrere Werte auswählen, während Sie den Workflow ausführen. Sie können beispielsweise ein einzelnes Volume oder mehrere Volumes auswählen. Standardmäßig sind einzelne Werte ausgewählt. Sie können auch Regeln für die Filterung auswählen. Eine Regel besteht aus einem Eingabeattribut für das Wörterbuch, einem Operator und einem Wert. Das Attribut kann auch Attribute seiner Referenzen enthalten.

Sie können zum Beispiel eine Regel für Aggregate angeben, indem Sie alle Aggregate mit Namen, beginnend mit der Zeichenfolge "aggr", auflisten und eine verfügbare Größe größer als 5 GB haben. Die erste Regel in der Gruppe ist das Attribut name, Mit dem Betreiber starts-with, Und der Wert aggr. Die zweite Regel für dieselbe Gruppe ist das Attribut available size mb, Mit dem Betreiber > Und den Wert 5000.

In der folgenden Tabelle sind die Optionen aufgeführt, die Sie auf die Benutzereingangstypen anwenden können:

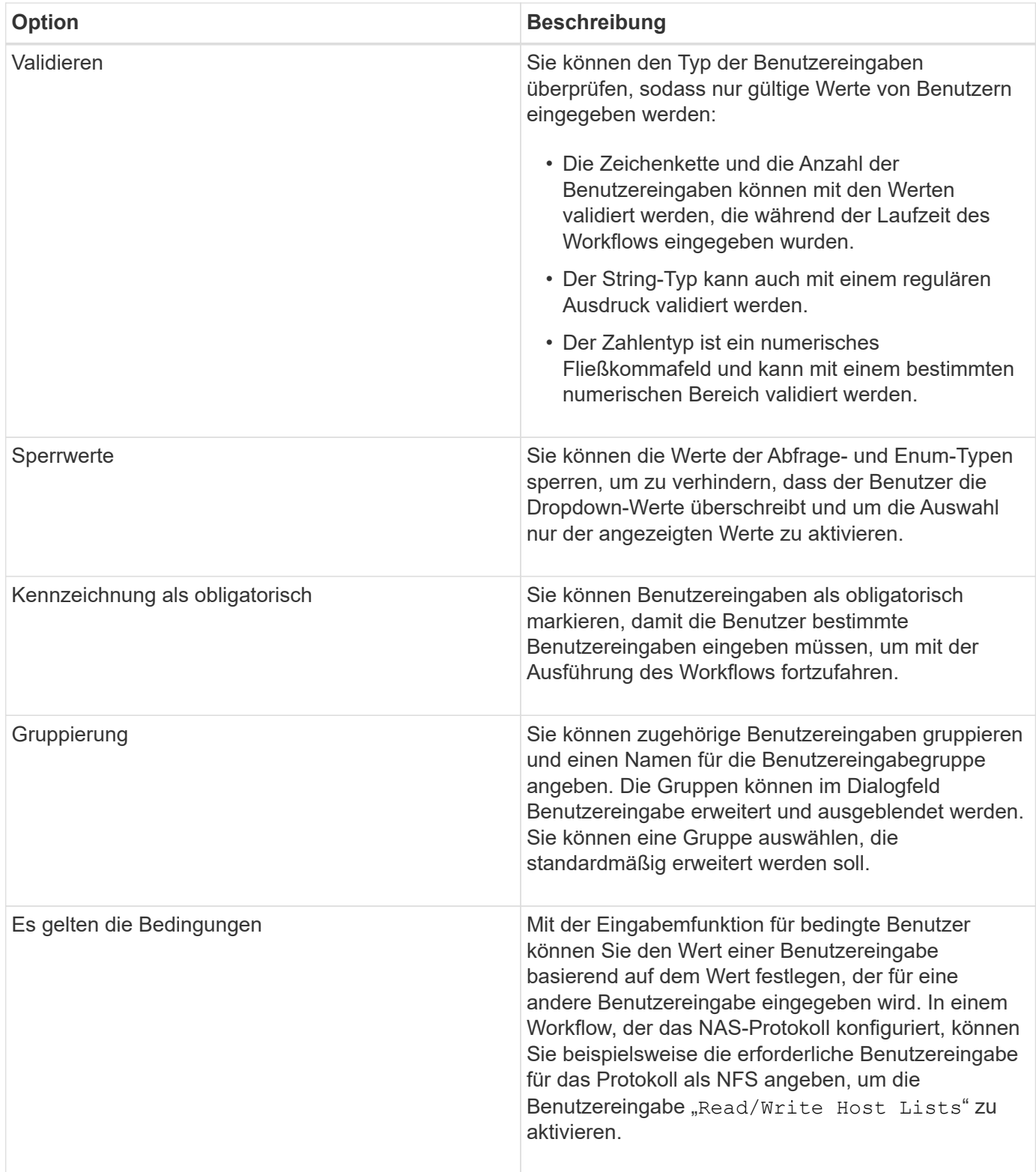

## **Zuordnung von Befehlsparametern**

Die Parameter in den Befehlen Workflow Automation (WFA) werden basierend auf bestimmten Regeln spezifischen Attributen und Referenzen für Glossareintrag zugeordnet. Beim Erstellen oder Bearbeiten eines WFA Befehls müssen Sie die Regeln kennen, um Befehlsparameter zuzuordnen.

Über die Befehlsparameter-Zuordnung wird definiert, wie in den Workflows Befehlsdetails definiert werden. Zugeordnete Befehlsparameter eines Befehls werden in Registerkarten angezeigt, wenn Sie die Befehlsdetails für Befehle in Workflows angeben. Die Namen der Registerkarten basieren auf dem Gruppennamen, der in der Spalte Objektname der Registerkarte Parameterzuordnung angegeben ist. Die Parameter, die nicht zugeordnet sind, werden auf der Registerkarte andere Parameter angezeigt, wenn Sie die Befehlsdetails in Workflows angeben.

Die Regeln für die Befehlsparameter-Zuordnung werden basierend auf der Befehlskategorie und der Darstellung der Befehle im Workflow-Editor angewendet.

Im Folgenden sind die Befehlskategorien:

- Befehle, die Objekte erstellen
- Befehle, die Objekte aktualisieren
- Befehle, die Objekte entfernen
- Befehle, die optionale übergeordnete und untergeordnete Objekte enthalten
- Befehle, die Zuordnungen zwischen Objekten aktualisieren

Die Regeln für jede Kategorie sind unten aufgeführt:

#### **Alle Befehlskategorien**

Beim Zuordnen eines Befehlsparameters sollten Sie den natürlichen Pfad verwenden, basierend auf der Verwendung des Befehls in Workflows.

Die folgenden Beispiele zeigen, wie Sie einen natürlichen Pfad definieren können:

• Für das ArrayIP Parameter, abhängig vom Befehl, sollten Sie den verwenden aggregate.array.ip Attribut des Volume Eintrag vom Wörterbuch und nicht vom array.ip Attribut.

Das ist wichtig, wenn ein Workflow ein Volume erstellt und dann mit dem erstellten Volume einen zusätzlichen Schritt weiterführt. Im Folgenden finden Sie ähnliche Beispiele:

- volume.aggregate.array.ip Des Qtree Eintrag vom Wörterbuch
- volume.aggregate.array.ip Des LUN Eintrag vom Wörterbuch
- Für Cluster Wenn Sie in Befehlen verwendet werden, sollten Sie einen der folgenden verwenden:
	- vserver.cluster.primary\_address Des Volume Eintrag vom Wörterbuch
	- volume.vserver.cluster.primary\_address Des Qtree Eintrag vom Wörterbuch

#### **Befehle, die Objekte erstellen**

Diese Befehlskategorie wird für eine der folgenden Befehle verwendet:

- Suchen eines übergeordneten Objekts und Definieren neuer Objekte
- Sucht nach einem Objekt und erstellt das Objekt, wenn das Objekt nicht vorhanden ist

Sie sollten für diese Befehlskategorie die folgenden Parameterzuordnungsregeln verwenden:

• Ordnen Sie die relevanten Parameter des Objekts dem Wörterbucheintrag des Objekts zu.

- Ordnen Sie das übergeordnete Objekt anhand der Referenzen des erstellten Wörterbucheintrags zu.
- Beim Hinzufügen eines neuen Parameters muss das entsprechende Attribut im Glossareintrag vorhanden sein.

Die folgenden Ausnahmeszenarien gelten für diese Regel:

- Einige erstellte Objekte haben keinen entsprechenden Wörterbucheintrag und nur das übergeordnete Objekt ist dem entsprechenden Eintrag des übergeordneten Wörterbuchs zugeordnet, zum Beispiel dem Befehl **VIF erstellen**, in dem lediglich ein Array dem Eintrag des Array-Wörterbuchs zugeordnet werden kann.
- Die Parameterzuordnung ist nicht erforderlich

Beispiel: Der ExecutionTimeout Parameter im Befehl **Create or resize Aggregate** ist ein nicht erstellener Parameter.

Folgende zertifizierte Befehle sind Beispiele für diese Kategorie:

- Volume erstellen
- LUN erstellen

#### **Befehle, die Objekte aktualisieren**

Diese Befehlskategorie wird verwendet, um ein Objekt zu finden und die Attribute zu aktualisieren.

Sie sollten für diese Befehlskategorie die folgenden Parameterzuordnungsregeln verwenden:

- Ordnen Sie die Objekte zu, die dem Eintrag des Wörterbuchs aktualisiert werden.
- Ordnen Sie die Parameter, die für das Objekt aktualisiert werden, nicht zu.

Im Befehl **Set Volume State** wird zum Beispiel der Parameter Volume zugeordnet, jedoch der neue State Wird nicht zugeordnet.

#### **Befehle, die Objekte entfernen**

Diese Befehlskategorie wird verwendet, um ein Objekt zu finden und zu löschen.

Sie sollten das Objekt, das vom Befehl gelöscht wird, seinem Wörterbucheintrag zuordnen. Im Befehl **Volume entfernen** wird das zu löschende Volume beispielsweise den entsprechenden Attributen und Referenzen des Volume-Wörterbuchs zugeordnet.

#### **Befehle, die optionale übergeordnete und untergeordnete Objekte enthalten**

Sie sollten für diese Befehlskategorie die folgenden Parameterzuordnungsregeln verwenden:

• Ordnen Sie einen obligatorischen Parameter eines Befehls nicht als Referenz von einem optionalen Parameter des Befehls zu.

Diese Regel ist relevanter, wenn ein Befehl optionale untergeordnete Objekte eines bestimmten übergeordneten Objekts behandelt. In diesem Fall sollte das untergeordnete und das übergeordnete Objekt explizit zugeordnet werden. Beispielsweise stoppt der Befehl im Befehl **Stop Deduplication Jobs** einen laufenden Deduplizierungsauftrag auf einem bestimmten Volume, wenn er gemeinsam mit festgelegt wird Array Oder auf allen Bänden der angegebenen Array. In diesem Fall sollte der Array-Parameter

direkt dem zugeordnet werden array Wörterbuch-Eintrag und nicht zu Volume.Array Weil Volume Ist ein optionaler Parameter in diesem Befehl.

• Wenn eine übergeordnete und untergeordnete Beziehung zwischen Wörterbucheinträgen auf logischer Ebene, jedoch nicht zwischen den eigentlichen Instanzen in einem bestimmten Befehl besteht, sollten diese Objekte separat zugeordnet werden.

Beispiel: Im Befehl **Move Volume** Volume Wird vom aktuellen übergeordneten Aggregat in ein neues Zielaggregat verschoben. Daher Können Wir Volume Die Parameter sind einem zugeordnet Volume Der Eintrag des Wörterbuchs und die Parameter des Zielaggregats werden separat dem zugeordnet Aggregate Eintrag vom Wörterbuch, aber nicht wie volume.aggregate.name.

#### **Befehle, die Zuordnungen zwischen Objekten aktualisieren**

Für diese Kategorie von Befehlen sollten Sie sowohl die Verknüpfung als auch die Objekte den entsprechenden Wörterbucheinträgen zuordnen. Beispiel: In Add Volume to vFiler Befehl, das Volume Und vFiler Die Parameter werden den relevanten Attributen des zugeordnet Volume Und vFiler Wörterbucheinträge.

## **Wie Sie Konstanten definieren**

Sie können Konstanten erstellen und verwenden, um einen Wert zu definieren, der in einem einzelnen Workflow verwendet werden kann. Konstanten werden auf Workflow-Ebene definiert.

Die im Workflow verwendeten Konstanten und deren Wert werden im Überwachungsfenster des Workflows während der Planung und Ausführung angezeigt. Sie müssen eindeutige Namen für Konstanten verwenden.

Sie können die folgenden Namenskonventionen verwenden, um Konstanten zu definieren:

• Großbuchstabe für den ersten Buchstaben jedes Wortes, ohne Unterstriche oder Leerzeichen zwischen **Wörtern** 

Alle Begriffe und Abkürzungen sollten Großbuchstaben verwenden, z. B. ActualVolumeSizeInMB.

• Großbuchstaben für alle Buchstaben

Sie können Unterstriche verwenden, um Wörter voneinander zu trennen, z. B. AGGREGATE\_USED\_SPACE\_THRESHOLD.

Folgende Werte können Sie als Werte für Workflow-Konstanten angeben:

- Ziffern Enthalten
- Zeichenfolgen
- MVEL-Ausdrücke

Ausdrücke werden während der Planungs- und Ausführungsphase der Workflows bewertet. In den Ausdrücken dürfen Sie keine Variablen referenzieren, die in einer Schleife definiert sind.

- Benutzereingaben
- Variablen

## **Wie wiederholen Sie Zeilen funktioniert**

Ein Workflow enthält Befehle und Befehlsdetails, die in Zeilen angeordnet sind. Sie können die Befehle in einer Zeile angeben, die für eine bestimmte Anzahl von Iterationen oder eine dynamische Anzahl von Iterationen auf der Grundlage der Ergebnisse eines Suchkriteriums wiederholt werden sollen.

Die Befehlsdetails in einer Zeile können angegeben werden, um eine bestimmte Anzahl von Zeitangaben zu wiederholen oder den Workflow zu gestalten. Der Workflow kann auch so gestaltet werden, dass die Anzahl der Wiederholungszeiten der Zeile bei der Ausführung des Workflows oder der Planung für eine Ausführung angegeben werden muss. Sie können Suchkriterien für ein Objekt angeben und die Befehle in einer Zeile können so oft wiederholt werden, wie die Objekte von den Suchkriterien zurückgegeben werden. Zeilen können auch auf Wiederholung gesetzt werden, wenn bestimmte Bedingungen erfüllt sind.

#### **Variablen für Zeilenwiederholungen**

Sie können Variablen in der Variablenliste angeben, die während der Zeilentroiterationen manipuliert werden können. Für die Variablen können Sie einen Namen, einen Wert angeben, mit dem die Variablen initialisiert werden, und einen MVFLEX Expression Language (MVEL) Ausdruck, der nach jeder Wiederholung der Zeile ausgewertet wird.

Die folgende Abbildung zeigt die Optionen für Wiederholungszeilen und ein Beispiel für eine Zeilenwiederholungsvariable:

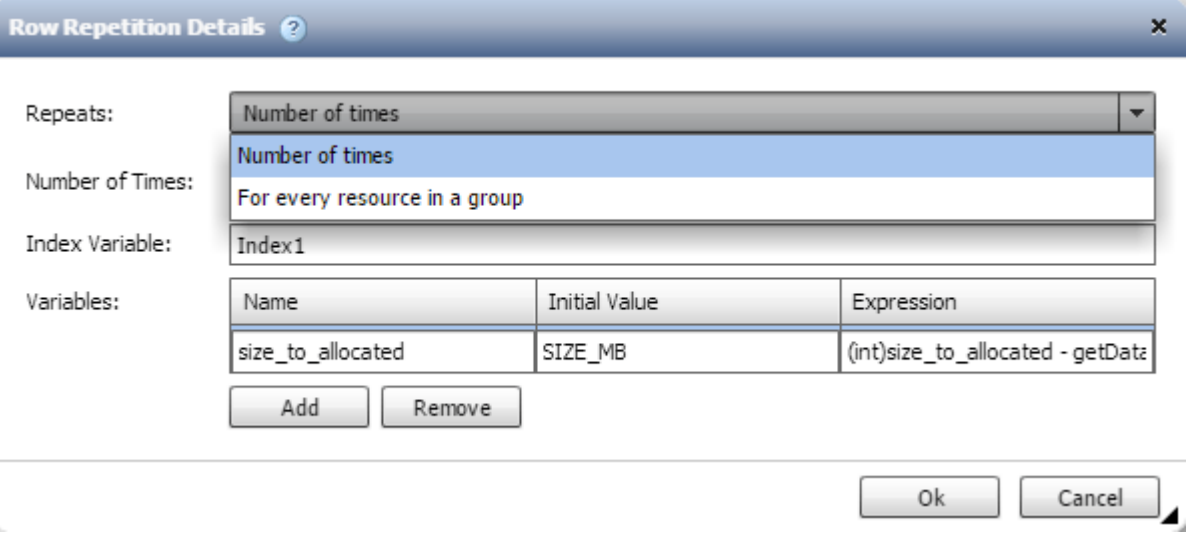

#### **Zeilenwiederholung mit Genehmigungspunkten**

Wenn Sie Wiederholungszeilen für Befehle und Freigabepunkte angegeben haben, werden alle Iterationen der Befehle vor der Ausführung eines Genehmigungspunkts ausgeführt. Nachdem Sie den Genehmigungspunkt genehmigt haben, wird die Ausführung aller Iterationen der aufeinander folgenden Befehle bis zum nächsten Genehmigungspunkt fortgesetzt.

Die folgende Abbildung zeigt, wie Wiederholungszeilen ausgeführt werden, wenn ein Genehmigungspunkt in einen Workflow eingebunden ist:

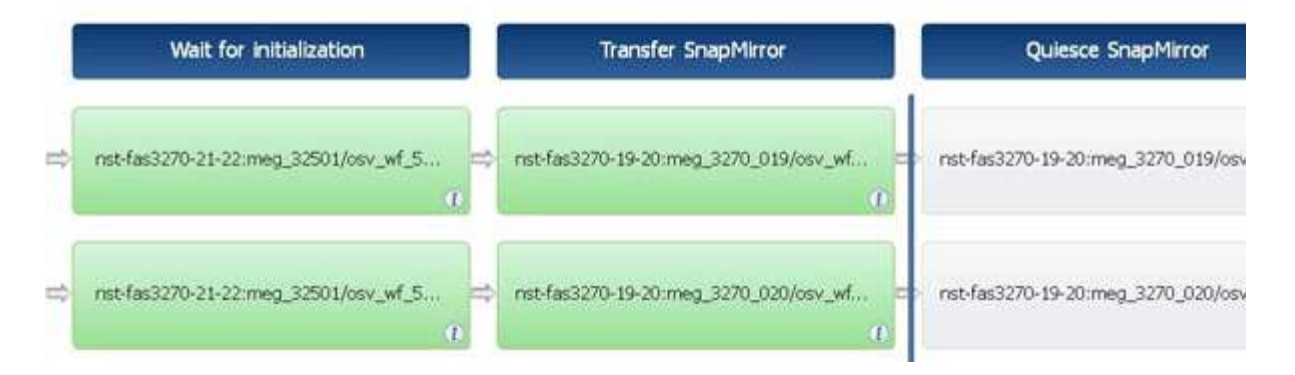

#### **Wiederholen Sie Zeilenbeispiele in vordefinierten Workflows**

Sie können die folgenden vordefinierten Workflows im Designer öffnen, um zu verstehen, wie wiederholte Zeilen verwendet werden:

- Erstellen eines Clustered Data ONTAP-NFS-Volumes
- Erstellen Sie VMware NFS Datenspeicher auf Clustered Data ONTAP Storage
- Cluster-Peering Einrichten
- Entfernen eines Clustered Data ONTAP Volumes

## **Funktionsweise der Ressourcenauswahl**

OnCommand Workflow Automation (WFA) verwendet Suchalgorithmen zur Auswahl von Storage-Ressourcen für die Workflow-Ausführung. Sie sollten verstehen, wie die Ressourcenauswahl funktioniert, um Workflows effizient zu gestalten.

WFA wählt Ressourcen zum Wörterbucheintrag aus, z. B. vFiler-Einheiten, Aggregate und Virtual Machines mithilfe von Suchalgorithmen. Die ausgewählten Ressourcen werden dann zur Ausführung des Workflows verwendet. Die WFA Suchalgorithmen sind Teil der WFA Bausteine und enthalten Suchfunktionen und -Filter. Um die erforderlichen Ressourcen zu finden und auszuwählen, durchsuchen die Suchalgorithmen die Daten, die aus unterschiedlichen Repositorys, wie beispielsweise OnCommand Unified Manager, VMware vCenter Server und einer Datenbank, zwischengespeichert werden. Standardmäßig ist für jeden Glossareintrag ein Filter verfügbar, um anhand seiner natürlichen Schlüssel eine Ressource zu suchen.

Sie sollten die Kriterien für die Ressourcenauswahl für jeden Befehl in Ihrem Workflow definieren. Darüber hinaus können Sie mit einem Finder die Kriterien für die Ressourcenauswahl in jeder Zeile Ihres Workflows definieren. Wenn Sie beispielsweise ein Volume erstellen, das eine bestimmte Menge an Speicherplatz benötigt, können Sie im Befehl "Create Volume" den Suchen von Aggregat nach verfügbarer Kapazität`` verwenden. Damit wird ein Aggregat mit einer bestimmten Menge an verfügbarem Speicherplatz ausgewählt und das Volume darauf erstellt.

Sie können einen Satz von Filterregeln für Ressourcen mit Wörterbucheingabentregien definieren, z. B. vFiler-Einheiten, Aggregate und virtuelle Maschinen. Filterregeln können eine oder mehrere Regelgruppen enthalten. Eine Regel besteht aus einem Eingabeattribut für das Wörterbuch, einem Operator und einem Wert. Das Attribut kann auch Attribute seiner Referenzen enthalten. Zum Beispiel können Sie eine Regel für Aggregate wie folgt angeben: Listen Sie alle Aggregate mit Namen, beginnend mit der Zeichenfolge "aggr" und haben mehr als 5 GB verfügbaren Platz. Die erste Regel in der Gruppe ist das Attribut "Name", mit dem Operator "starts-with" und dem Wert "aggr". Die zweite Regel für dieselbe Gruppe ist das Attribut "Available size mb" mit dem Operator ">" und dem Wert "5000". Sie können eine Reihe von Filterregeln zusammen mit öffentlichen Filtern definieren. Die Option Filterregeln definieren ist deaktiviert, wenn Sie einen Finder ausgewählt haben. Die Option als Finder speichern ist deaktiviert, wenn Sie das Kontrollkästchen

Filterregeln definieren aktiviert haben.

Zusätzlich zu den Filtern und Suchfunktionen können Sie mithilfe eines Suchbefehls oder Definieren nach verfügbaren Ressourcen suchen. Der Befehl Suchen oder Definieren ist die bevorzugte Option für die No-op-Befehle. Mit dem Befehl Suchen und Definieren können Sie Ressourcen sowohl des Eintragstyps des zertifizierten Wörterbuchs als auch des Benutzerwörterbuchs definieren. Der Befehl Suchen oder Definieren sucht nach Ressourcen, führt jedoch keine Aktionen für die Ressource durch. Wenn jedoch ein Finder für die Suche nach Ressourcen verwendet wird, wird er im Kontext eines Befehls verwendet, und die durch den Befehl definierten Aktionen werden auf den Ressourcen ausgeführt. Die durch einen Such- oder Definieren-Befehl zurückgegebenen Ressourcen werden als Variablen für die anderen Befehle im Workflow verwendet.

Die folgende Abbildung zeigt, dass ein Filter für die Ressourcenauswahl verwendet wird:

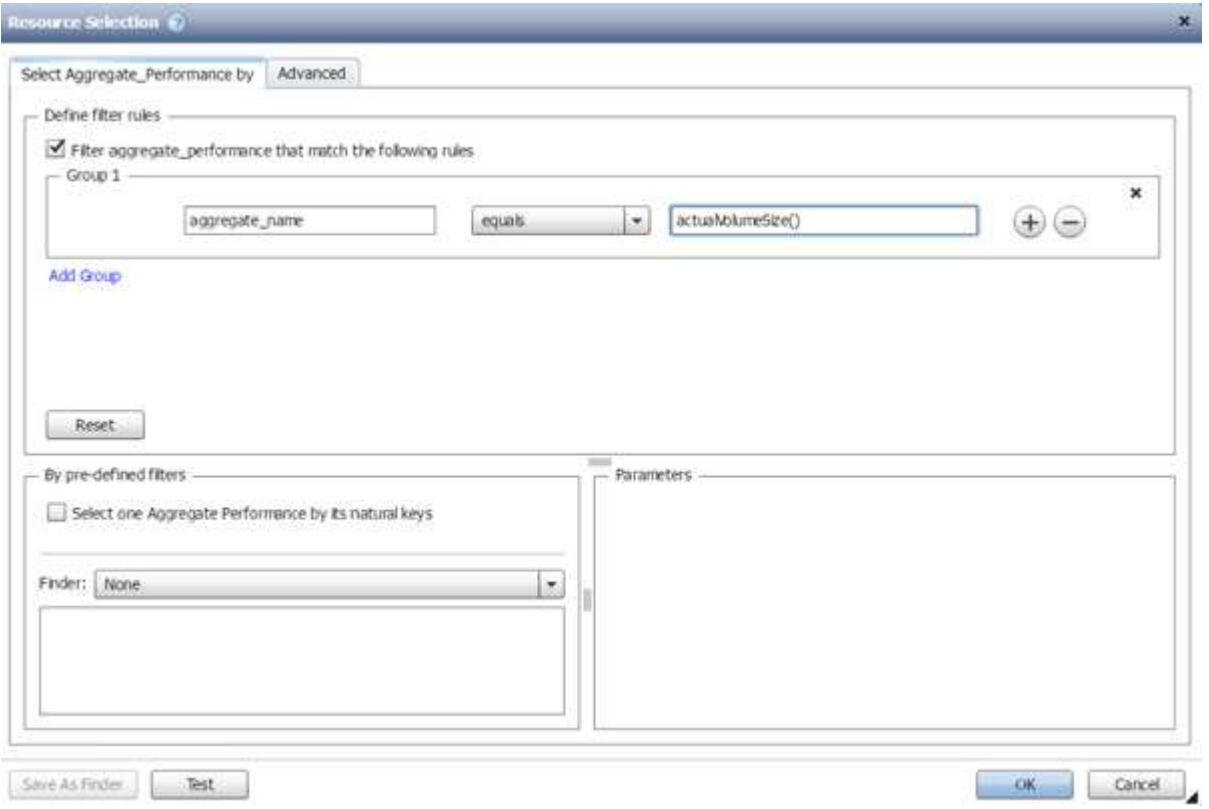

#### **Beispiele für die Ressourcenauswahl in vordefinierten Workflows**

Sie können die Befehlsdetails der folgenden vordefinierten Workflows im Designer öffnen, um zu verstehen, wie Ressourcenauswahloptionen verwendet werden:

- Erstellen eines Clustered Data ONTAP-NFS-Volumes
- Cluster-Peering Einrichten
- Entfernen eines Clustered Data ONTAP Volumes

## **Wie Reservierung funktioniert**

Die OnCommand Workflow Automation Funktion zur Ressourcenreservierung reserviert die erforderlichen Ressourcen, um sicherzustellen, dass die Ressourcen für die erfolgreiche Ausführung von Workflows zur Verfügung stehen.

Mit den WFA Befehlen können Sie die erforderlichen Ressourcen reservieren und die Reservierung entfernen,

nachdem die Ressource in der WFA Cache-Datenbank verfügbar ist – normalerweise nach einer Cache-Erfassung. Die Funktion stellt sicher, dass die reservierten Ressourcen für den Workflow bis zum Ablauf des Reservierungszeitraums verfügbar sind, den Sie in den WFA Konfigurationseinstellungen konfiguriert haben.

Sie können die Reservierungsfunktion verwenden, um während der Ressourcenauswahl von anderen Workflows reservierte Ressourcen auszuschließen. Wenn beispielsweise ein Workflow mit 100 GB Speicherplatz auf einem Aggregat nach einer Woche zur Ausführung geplant ist, Und Sie führen einen weiteren Workflow aus, der den Befehl **Create Volume** verwendet. Der Workflow, der ausgeführt wird, verbraucht nicht den Speicherplatz, der vom geplanten Workflow reserviert wird, um ein neues Volume zu erstellen. Zusätzlich können durch die Reservierungsfunktion Workflows parallel ausgeführt werden.

Wenn ein Workflow zur Ausführung vorab angezeigt wird, berücksichtigt WFA Planner alle reservierten Objekte, einschließlich der bestehenden Objekte in der Cache-Datenbank. Wenn Sie die Reservierung aktiviert haben, werden die Auswirkungen der geplanten Workflows und der parallel ausgeführten Workflows sowie die Existenz von Speicherelementen bei der Planung des Workflows berücksichtigt.

Der Pfeil in der folgenden Abbildung zeigt, dass die Reservierung für den Workflow aktiviert ist:

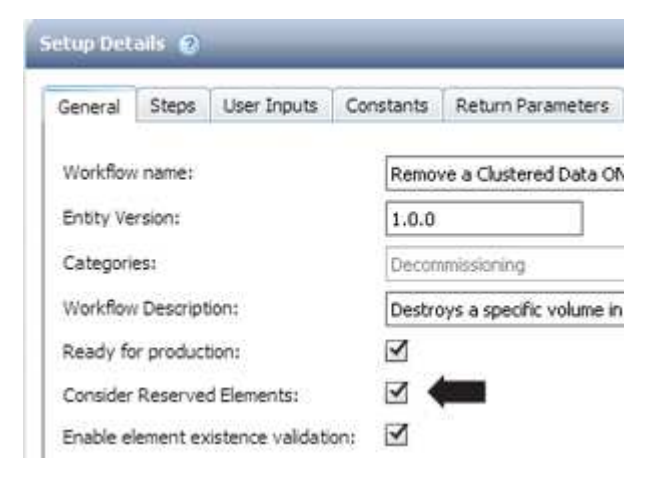

#### **Reservierungsbeispiele in vordefinierten Workflows**

Sie können die folgenden vordefinierten Workflows im Designer öffnen, um zu verstehen, wie Reservierung verwendet wird:

- Klonumgebung
- Erstellen eines Clustered Data ONTAP Volumes
- Cluster-Peering Einrichten
- Entfernen eines Clustered Data ONTAP Volumes

## **Wie sieht die inkrementelle Benennung aus**

Die inkrementelle Benennung ist ein Algorithmus, mit dem Sie die Attribute in einem Workflow basierend auf den Suchergebnissen für einen Parameter benennen können. Sie können die Attribute anhand eines inkrementellen Werts oder eines benutzerdefinierten Ausdrucks benennen. Die inkrementelle Namenskonvention zu implementieren, das auf Grundlage Ihrer Anforderungen basiert.

Sie können die inkrementelle Benennungsfunktion beim Design von Workflows verwenden, um die vom Workflow erstellten Objekte dynamisch zu benennen. Mit der Funktionalität können Sie mithilfe der Funktion

Ressourcenauswahl Suchkriterien für ein Objekt festlegen. Der von den Suchkriterien zurückgegebene Wert wird für das Attribut des Objekts verwendet. Darüber hinaus können Sie einen Wert für das Attribut angeben, wenn kein Objekt mit den angegebenen Suchkriterien gefunden wurde.

Sie können eine der folgenden Optionen verwenden, um die Attribute zu benennen:

• Angabe eines Inkrementwerts und eines Suffix

Sie können einen Wert angeben, der zusammen mit dem Wert des Objekts verwendet werden soll, der durch die Suchkriterien und das Inkrement mit der angegebenen Zahl gefunden wird. Wenn Sie beispielsweise Volumes mit der Namenskonvention von *Filer Name\_unique number\_Environment* erstellen möchten, können Sie mithilfe eines Finder das letzte Volume mit seinem Namenspräfix finden und die eindeutige Zahl um 1 erhöhen sowie den Suffix-Namen dem Volume-Namen hinzufügen. Wenn das letzte gefundene Volume-Namenspräfix *vf\_023\_Prod* war und Sie drei Volumes erstellen, sind die Namen für die erstellten Volumes *vf\_024\_Prod*, *vf\_025\_Prod* und *vf\_026\_Prod*.

• Ein benutzerdefinierter Ausdruck wird bereitgestellt

Sie können einen Wert angeben, der zusammen mit dem Wert des Objekts verwendet werden soll, das von den Suchkriterien gefunden wurde, und zusätzliche Werte hinzufügen, die auf dem von Ihnen eingegebenen Ausdruck basieren. Wenn Sie beispielsweise ein Volume mit der Namenskonvention von ` *Last Volume Name\_enumgebungname mit 1* anlegen möchten, können Sie den Ausdruck eingeben `last\_volume.name + '*' + nextName("lab1")*. Wenn der letzte gefundene Volume-Name vf\_023 war, lautet der Name für das erstellte Volume *vf\_023\_lab2*.

Die folgende Abbildung zeigt, wie ein benutzerdefinierter Ausdruck zur Angabe einer Namenskonvention bereitgestellt werden kann:

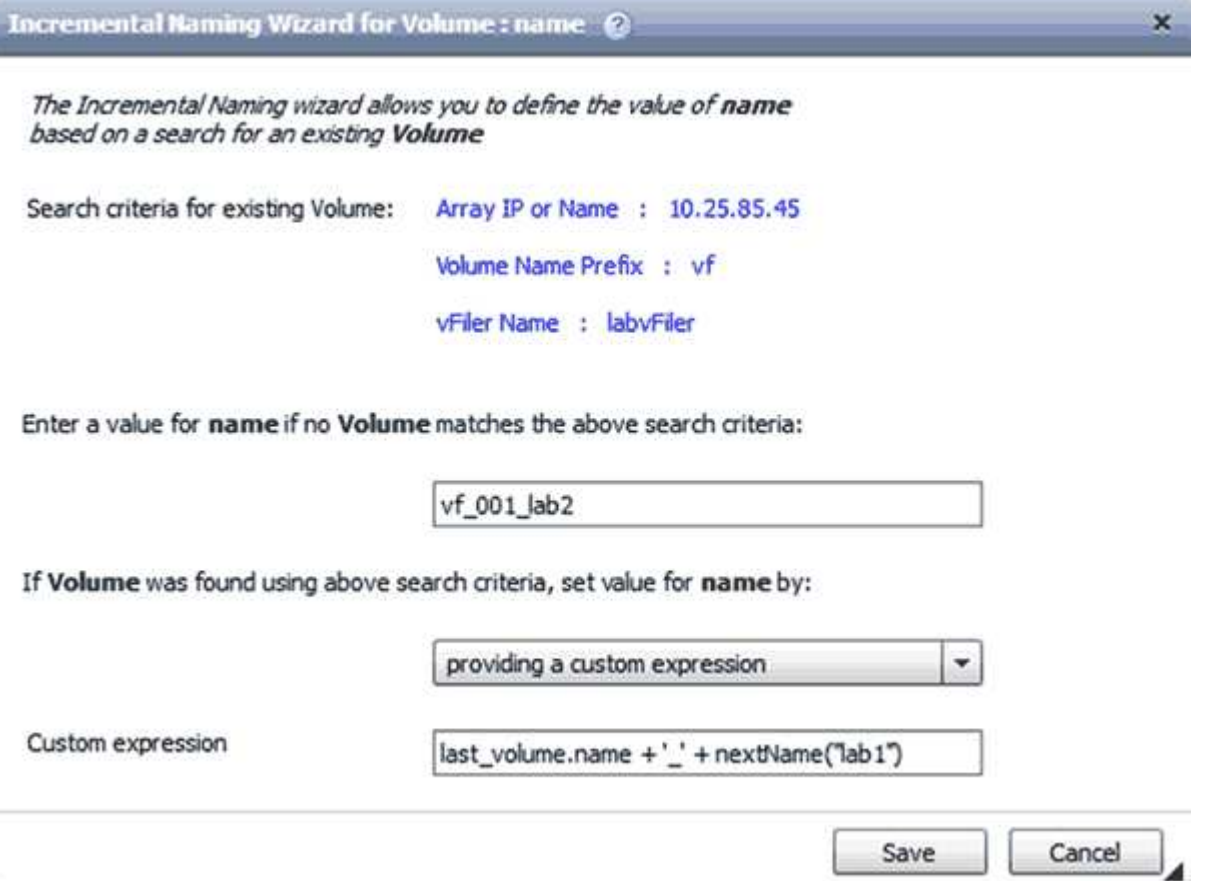

## **Welche bedingte Ausführung ist**

Die bedingte Ausführung unterstützt Sie beim Design von Workflows, die Befehle ausführen können, wenn bestimmte Bedingungen erfüllt werden.

Die Ausführung von Befehlen in einem Workflow kann dynamisch sein. Sie können eine Bedingung für die Ausführung jedes Befehls oder eine Reihe von Befehlen in Ihrem Workflow angeben. Beispielsweise könnte der Befehl "Volume zu Datensatz hinzufügen" nur dann ausgeführt werden, wenn ein bestimmter Datensatz gefunden wurde und der Workflow nicht ausfallen soll, wenn der Datensatz nicht gefunden wurde. In diesem Fall können Sie den Befehl "Volume zu Datensatz hinzufügen" aktivieren, um nach einem bestimmten Datensatz zu suchen. Wenn dieser nicht gefunden wird, können Sie den Befehl im Workflow deaktivieren.

Optionen für die bedingte Ausführung von Befehlen stehen auf der Registerkarte *Dictionary Object* und der Registerkarte Erweitert des Dialogfelds Parameter für *befiehlt* zur Verfügung.

Sie können einen Workflow abbrechen oder einen bestimmten Befehl im Workflow deaktivieren. Darüber hinaus können Sie einen auszuführenden Befehl mithilfe einer der folgenden Optionen festlegen:

- Ohne Bedingung
- Wenn die angegebenen Variablen gefunden wurden
- Wenn die angegebenen Variablen nicht gefunden wurden
- Wenn der angegebene Ausdruck wahr ist

Sie können außerdem einen Befehl so einstellen, dass er auf ein bestimmtes Zeitintervall wartet.

#### **Beispiele für bedingte Ausführung in vordefinierten Workflows**

Sie können die Befehlsdetails der folgenden vordefinierten Workflows im Designer öffnen, um zu verstehen, wie bedingte Ausführung von Befehlen verwendet wird:

- Erstellen Sie ein grundlegendes Clustered Data ONTAP Volume
- Erstellen eines Clustered Data ONTAP-NFS-Volumes

## **Funktionsweise der Rückgabeparameter**

Rückgabeparameter sind Parameter, die nach der Planungsphase eines Workflows verfügbar sind. Die von diesen Parametern zurückgegebenen Werte sind nützlich, um einen Workflow zu debuggen. Sie sollten verstehen, wie Rückgabeparameter funktionieren und welche Parameter als Rückgabeparameter zum Debuggen von Workflows verwendet werden können.

Sie können in einem Workflow einen Satz von Parametern wie Variablenattribute, Ausdrücke und Benutzereingabewerte als Rückgabeparameter festlegen. Während der Ausführung des Workflows werden die Werte der festgelegten Parameter in der Planungsphase ausgefüllt und die Ausführung des Workflows beginnt. Die Werte dieser Parameter werden dann zurückgegeben, wie sie in der spezifischen Ausführung des Workflows berechnet wurden. Wenn Sie den Workflow debuggen möchten, können Sie sich die Werte anzeigen lassen, die durch die Parameter zurückgegeben wurden.

Sie können die erforderlichen Rückgabeparameter in einem Workflow angeben, wenn Sie sehen möchten, welche berechneten oder ausgewählten Werte für diese Parameter sind. Wenn Sie z. B. mithilfe der

Ressourcenauswahllogik ein Aggregat in einem Workflow auswählen, können Sie festlegen aggregate Als Rückgabeparameter, damit Sie sehen können, welches Aggregat während der Planung des Workflows ausgewählt wurde.

Bevor Sie sich auf die Werte der Rückgabeparameter zum Debuggen Ihres Workflows beziehen, sollten Sie bestätigen, dass die Ausführung des Workflows abgeschlossen ist. Die Werte der Rückgabeparameter werden für jede Workflow-Ausführung festgelegt. Wenn Sie nach mehreren Workflow-Ausführungen einen Rückgabeparameter hinzugefügt haben, ist der Wert dieses Parameters nur für Ausführungen verfügbar, nachdem der Parameter hinzugefügt wurde.

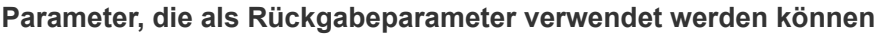

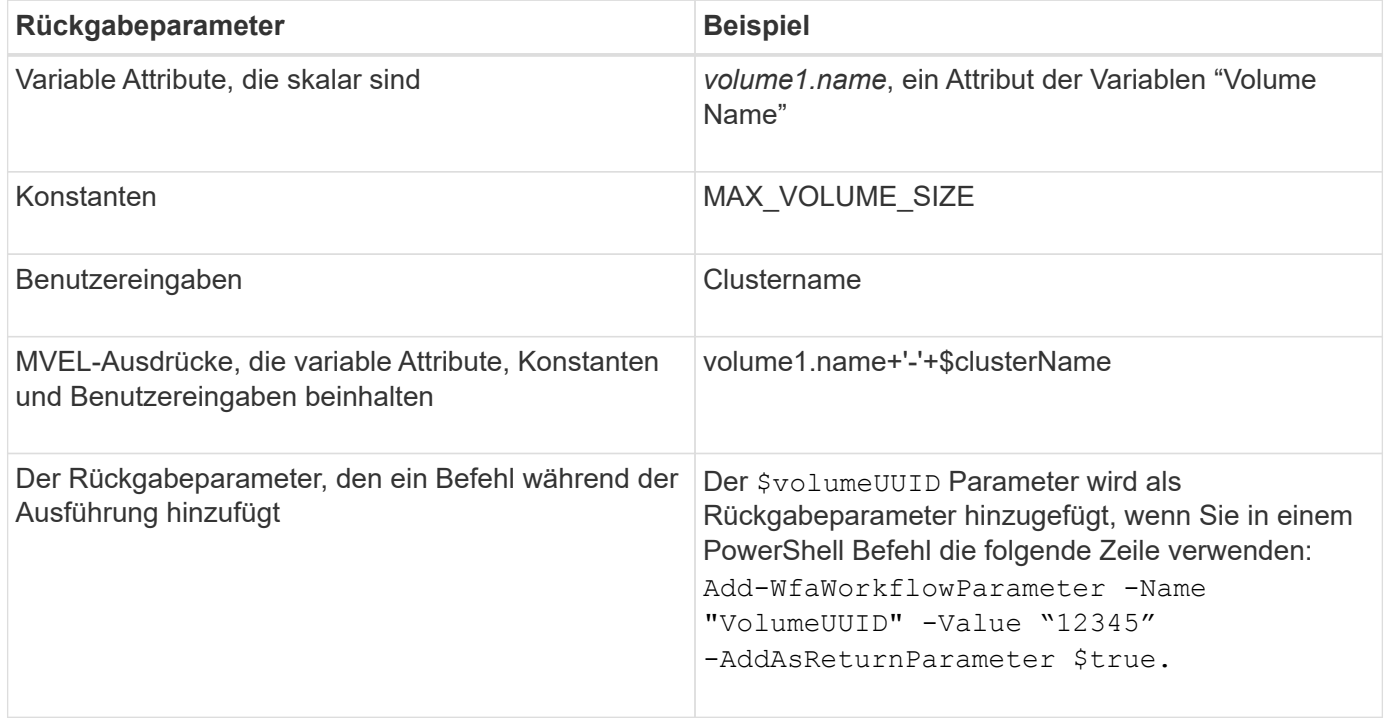

#### **Beispiele für Rückgabeparameter in vordefinierten Workflows**

Wenn Sie verstehen möchten, wie Rückgabeparameter festgelegt werden, können Sie die folgenden vordefinierten Workflows im Designer öffnen und die angegebenen Rückgabeparameter überprüfen:

- Erstellen Sie ein NFS-Volume in einem vFiler
- Erstellen Sie eine Qtree CIFS Share in einem vFiler
- Erstellen Sie eine Clustered Data ONTAP Volume CIFS Share

## **Welche Genehmigungspunkte sind**

Genehmigungspunkte sind Prüfpunkte, die in einem Workflow zum Unterbrechen der Workflow-Ausführung verwendet werden, und setzen diese basierend auf einer Benutzergenehmigung wieder ein.

Der blaue vertikale Balken, der in der folgenden Abbildung dargestellt ist, ist ein Freigabepunkt:

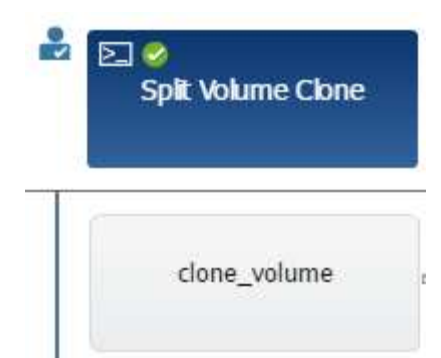

Sie können Genehmigungspunkte für die inkrementelle Ausführung eines Workflows verwenden, wobei Abschnitte des Workflows erst ausgeführt werden sollten, wenn eine bestimmte Bedingung erfüllt ist. Beispiel: Wenn der nächste Abschnitt genehmigt werden muss, oder wenn die erste Sektion erfolgreich ausgeführt wurde, wird sie validiert. Genehmigungspunkte verarbeiten keinen Prozess zwischen der Unterbrechung und Wiederaufnahme eines Workflows. E-Mail- und SNMP-Benachrichtigungen werden gemäß den Angaben in der WFA Konfiguration gesendet und der Storage Operator kann gebeten werden, bestimmte Aktionen nach Erhalt der Benachrichtigung zur Workflow-Pause durchzuführen. Beispielsweise kann der Storage Operator Planungsdetails zur Genehmigung an den Administrator, Genehmiger oder Betreiber senden und den Workflow nach Eingang der Genehmigung fortsetzen.

Genehmigungen sind möglicherweise nicht immer erforderlich. In manchen Szenarien kann die Genehmigung nur erforderlich sein, wenn eine bestimmte Bedingung erfüllt und die Bedingungen konfiguriert werden können, wenn ein Genehmigungspunkt hinzugefügt wird. Nehmen Sie beispielsweise einen Workflow vor, der darauf ausgelegt ist, die Größe eines Volumes zu erhöhen. Sie können zu Beginn des Workflows einen Freigabepunkt hinzufügen, damit der Storage-Operator die Genehmigung durch die Manager einholen kann, wenn die Erhöhung der Volume-Größe zu einer 85%igen Auslastung des Speicherplatzes im Aggregat, das das Volume enthält, führt. Während der Workflow-Ausführung und bei der Auswahl eines Volumens, das zu dieser Bedingung führt, wird die Ausführung angehalten, bis sie genehmigt wird.

Die für den Genehmigungspunkt festgelegte Bedingung kann eine der folgenden Optionen haben:

- Ohne Bedingung
- Wenn die angegebene Variable gefunden wird
- Wenn die angegebene Variable nicht gefunden wurde
- Wenn der angegebene Ausdruck als wahr bewertet wird

Die Anzahl der Genehmigungspunkte in einem Workflow ist nicht begrenzt. Sie können Genehmigungspunkte vor Befehlen in einen Workflow einfügen und die Befehle nach dem Genehmigungspunkt vor der Ausführung auf die Genehmigung warten. Genehmigungspunkte liefern Informationen wie Änderungszeitpunkt, Benutzer und Kommentare, so dass Sie sehen können, wann und warum die Workflow-Ausführung angehalten oder fortgesetzt wurde. Die Kommentare zu den Genehmigungspunktpunkten können MVEL-Ausdrücke enthalten.

#### **Beispiele für Genehmigungspunkt in vordefinierten Workflows**

Sie können die folgenden vordefinierten Workflows im Designer öffnen, um zu verstehen, wie Genehmigungspunkte verwendet werden:

- Entfernen eines Clustered Data ONTAP Volumes
- Controller und Shelf-Upgrade eines HA-Paars
- Migration Von Volumes

## **So führen Sie benutzerdefinierte REST-Endpunkte aus**

OnCommand Workflow Automation (WFA) bietet einen Mechanismus zum Konfigurieren individueller REST-Endpunkte zur Ausführung der Workflows. Individuelle REST-Endpunkte helfen dem Architekten, leicht verständliche, intuitive und einheitliche Ressourcen-IDs (URIs) zu konfigurieren, um Workflows auszuführen, die den REST-Konventionen des POST-, PUT- oder LÖSCHENS basierend auf der Workflow-Semantik folgen. Diese URIs erleichtern die Entwicklung von Clientcode für Cliententwickler.

Mit WFA können Sie einen benutzerdefinierten URI-Pfad für die Workflow-Ausführung über die API-Aufrufe konfigurieren. Jedes Segment im URI-Pfad kann ein String oder ein gültiger Name der Benutzereingabe des Workflows in Klammern sein, z. B. /devops/{ProjectName}/clone. Der Workflow kann als Aufruf an aufgerufen werden https://WFAServer: HTTPS\_PORT/rest/devops/Project1/clone/jobs.

Die Validierung für den URI-Pfad lautet wie folgt:

- DER REST-Pfad muss mit "/" beginnen.
- Zulässige Zeichen sind Buchstaben, Ziffern und Unterstrich.
- Der Benutzername muss von "{}" umgeben sein.

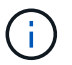

Sie müssen überprüfen, ob der von "{}" umgebene Wert ein gültiger Benutzername ist.

- Es sollten keine leeren Pfadsegmente vorhanden sein, zum Beispiel //, /{}/ usw.
- Die Konfiguration der HTTP-Methode und die Konfiguration des benutzerdefinierten URI-Pfads sollten entweder konfiguriert oder weder konfiguriert werden.

## **Wie weiter bei Ausfall funktioniert**

Mit der Funktion "Fortsetzen bei Ausfall" können Sie einen Schritt in einem Workflow konfigurieren, sodass die Workflow-Ausführung auch bei einem Ausfall des Schritts fortgesetzt werden kann. Sie können die fehlgeschlagenen Schritte beheben und das Problem, das den Schritt zum Scheitern verurteilt hat, indem Sie auf das zugreifen wfa.log Datei oder durch Klicken auf das (1) Symbol.

Ein Workflow mit einem oder mehreren solchen fehlgeschlagenen Schritten befindet sich nach Abschluss der Ausführung im teilweise erfolgreichen Status. Sie können einen Schritt so konfigurieren, dass die Workflow-Ausführung auch dann fortgesetzt wird, wenn der Schritt fehlschlägt, indem Sie im Dialogfeld Parameter für <Command\_Name> auf der Registerkarte Erweitert die gewünschte Option auswählen.

Wenn ein Schritt nicht so konfiguriert ist, dass er bei einem Fehler fortgesetzt werden kann, wird die Workflow-Ausführung abgebrochen, wenn der Schritt fehlschlägt.

Wenn ein Schritt, der so konfiguriert ist, dass ein Fehler weiterhin auftritt, können Sie den Workflow mithilfe einer der folgenden Optionen ausführen:

- Workflow-Ausführung abbrechen (Standardoption)
- Fahren Sie mit der Ausführung des nächsten Schritts fort
- Fahren Sie mit der Ausführung in der nächsten Zeile fort

## **Beispiel-Workflow-Anforderungen Checkliste**

Eine Workflow-Anforderungen-Checkliste enthält detaillierte Anforderungen wie Befehle, Benutzereingabe und Ressourcen für einen geplanten Workflow. Mithilfe der Checkliste können Sie Ihre Workflows planen und erforderliche Lücken ermitteln.

#### **Beispiel einer Checkliste für Anforderungen**

In der folgenden Beispiel-Checkliste für Workflow-Anforderungen sind die Anforderungen für den Workflow "Erstellen eines Clustered Data ONTAP Volumes" aufgeführt. Sie können diese Beispiel-Checkliste als Vorlage verwenden, um Ihre Workflow-Anforderungen aufzulisten.

#### **Workflow-Details**

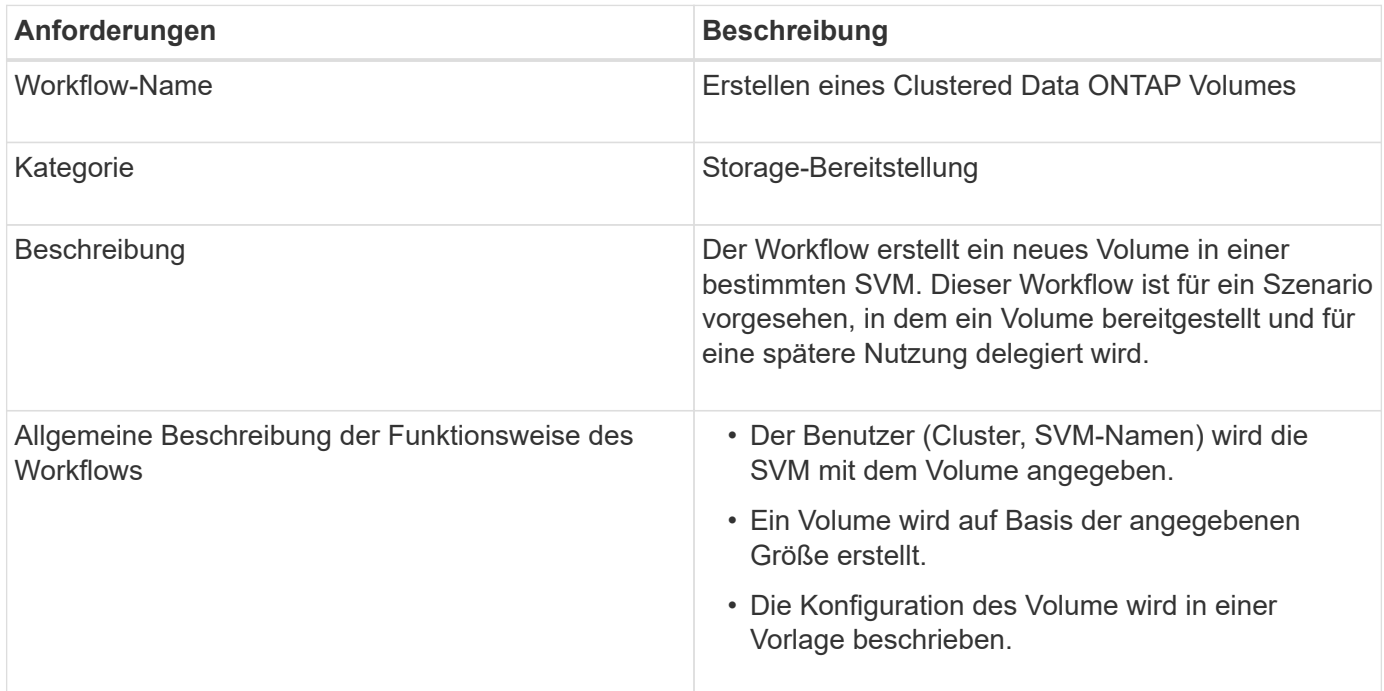

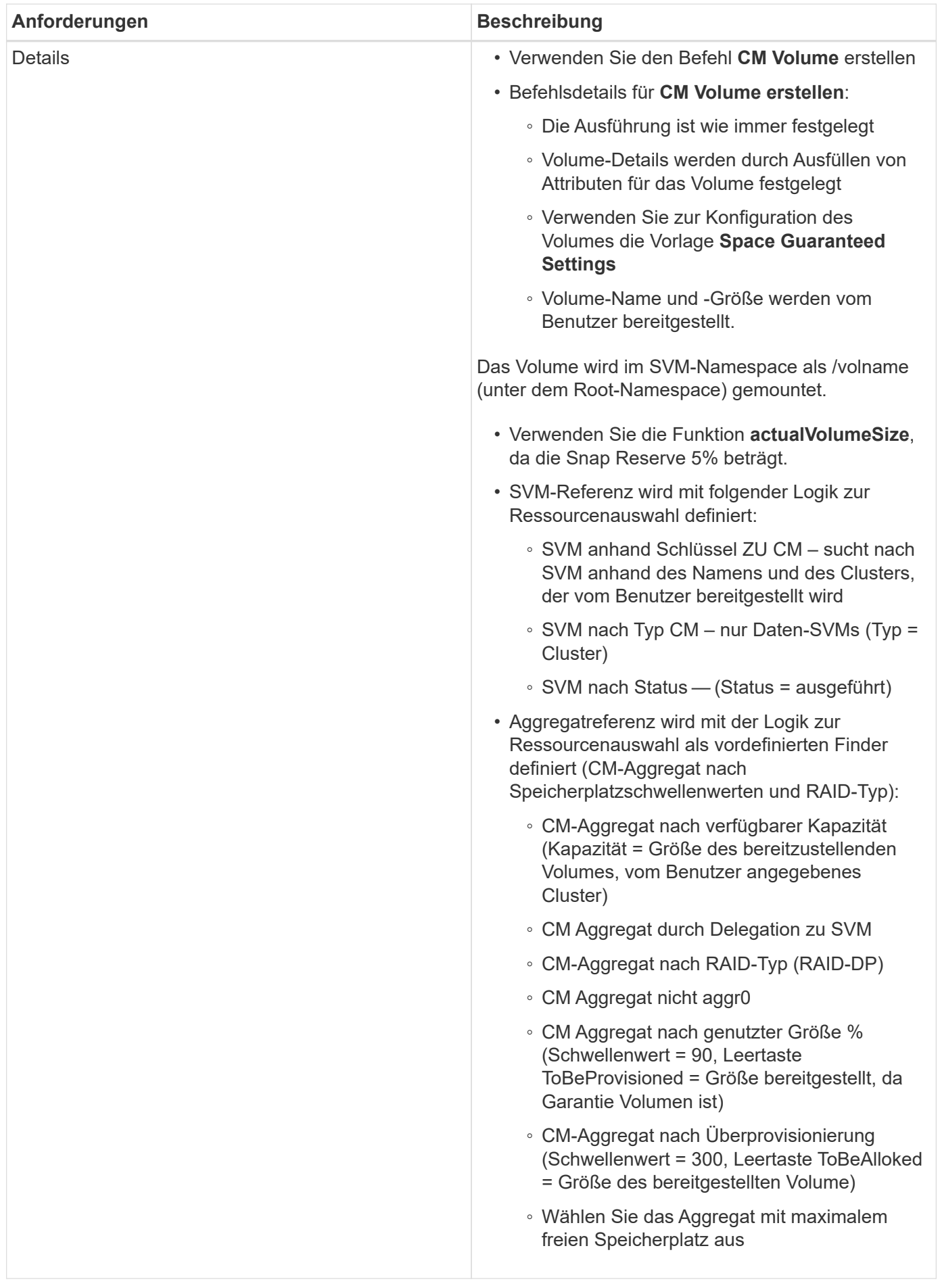

#### **Benutzereingaben**

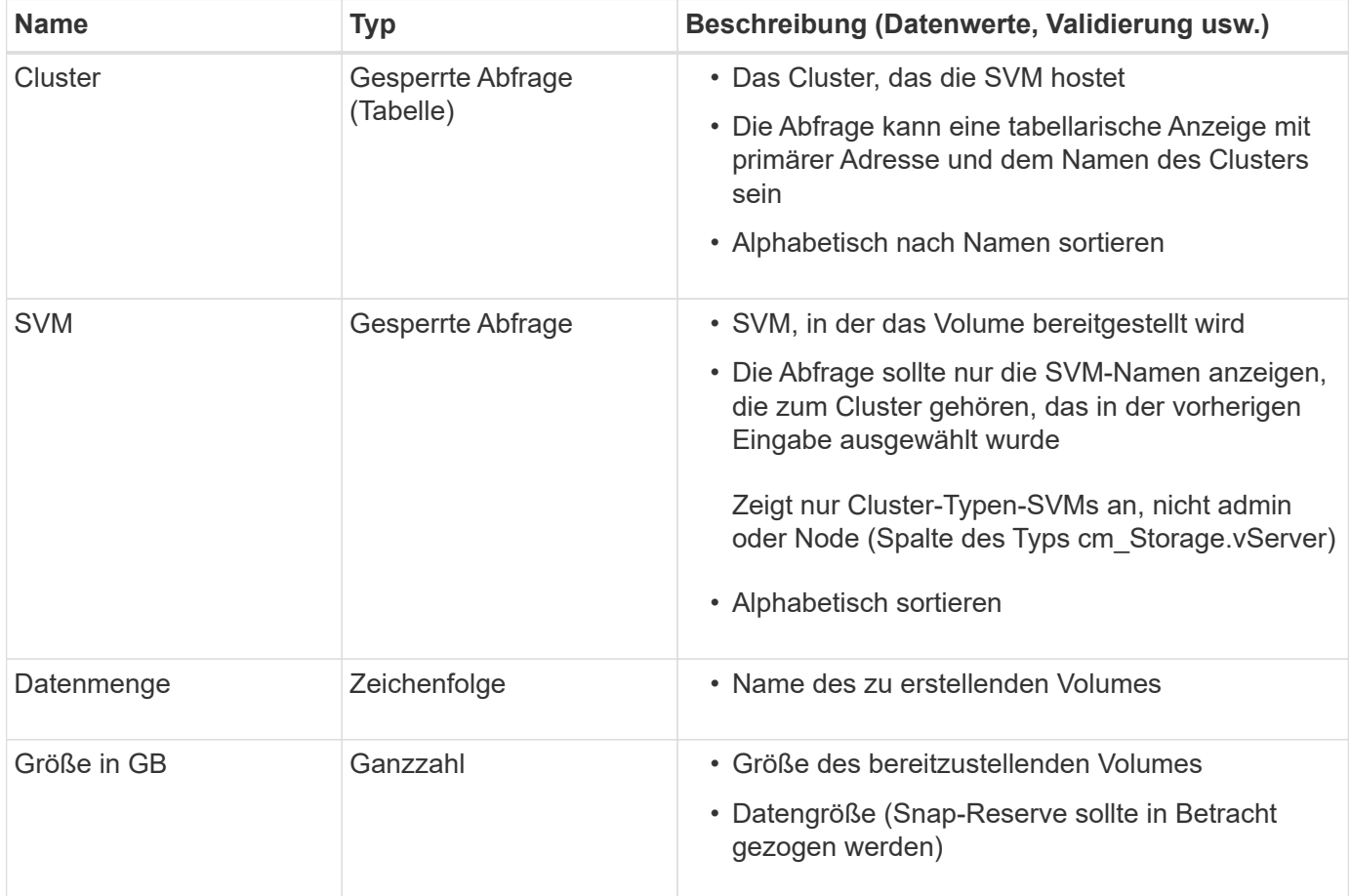

#### **Befehle**

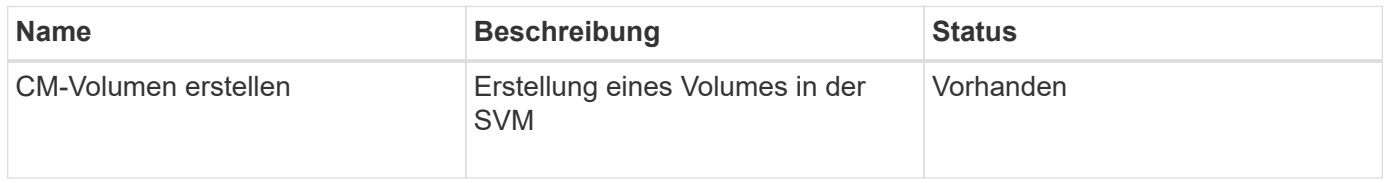

#### **Rückgabeparameter**

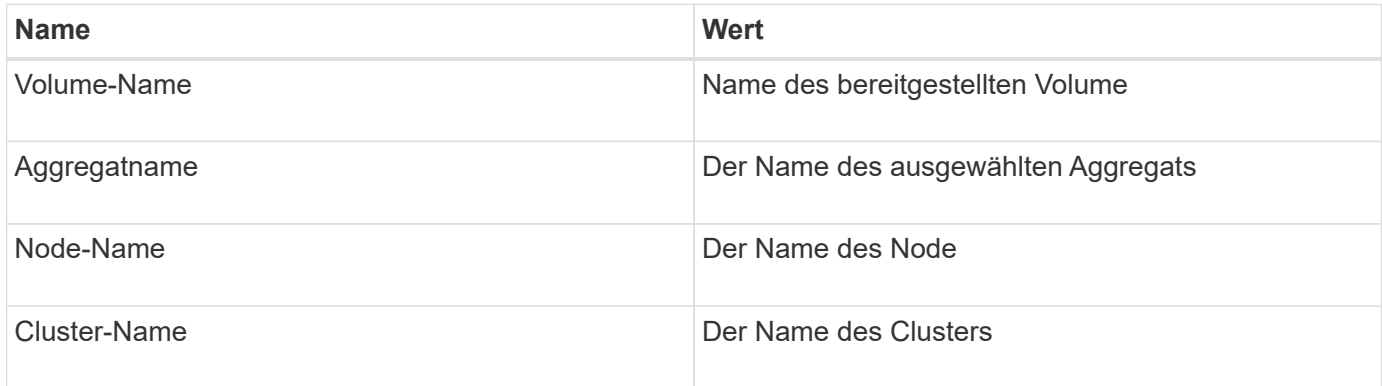

#### **Lücken und Probleme**

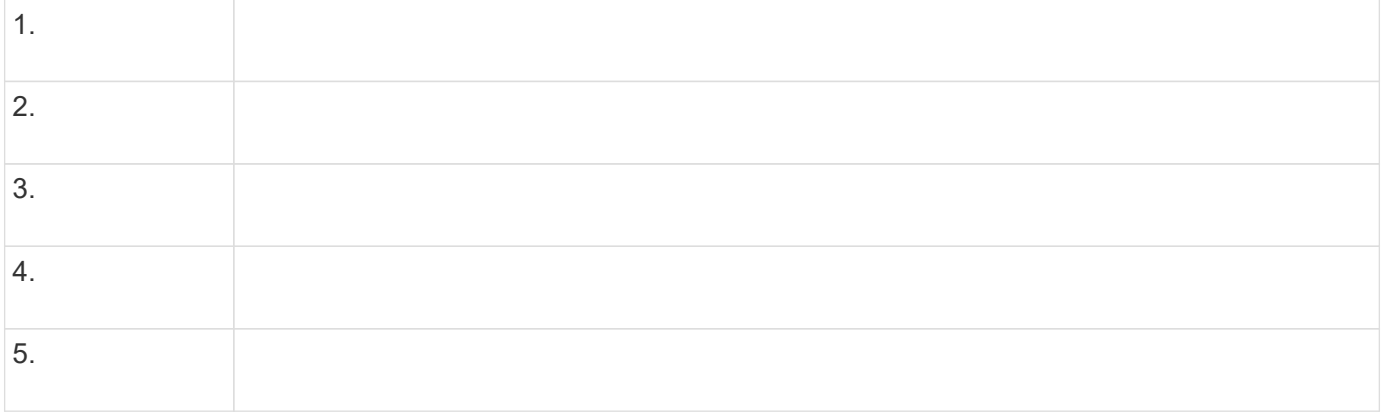

## **Erstellen Sie einen Workflow**

Mit Workflow Automation (WFA) können Sie Workflows für Aufgaben erstellen, zum Beispiel beim Bereitstellen, Migrieren und Dekommissionierung von Storage für Datenbanken oder Filesysteme. Sie sollten Workflows erstellen, wenn die vordefinierten WFA-Workflows den Anforderungen nicht entsprechen.

#### **Was Sie benötigen**

- Sie müssen die Konzepte für die Bausteine von WFA verstanden haben.
- Sie müssen über Funktionen wie Wiederholungszeile, Genehmigungspunkte und Ressourcenauswahl verfügen, die für Ihren Workflow erforderlich sind.
- Sie müssen die für Ihren Workflow erforderliche Planung einschließlich der Workflow-Anforderung-Checkliste abgeschlossen haben.
- Sie sollten den Hillinhalt erstellt haben, der den Speicherbetreibern Informationen über den Workflow bereitstellt.

#### **Über diese Aufgabe**

Die Erstellung jedes Workflows kann je nach Ziel und Anforderungen des Workflows variieren. Diese Aufgabe enthält keine Anweisungen für einen bestimmten Workflow, sondern allgemeine Anweisungen zur Erstellung eines Workflows.

#### **Schritte**

- 1. Klicken Sie Auf **Designer** > **Workflows**.
- 2. Klicken Sie Auf **In der Symbolleiste.**
- 3. Führen Sie auf der Registerkarte **Workflow** die folgenden Schritte aus:
	- a. Erweitern Sie das erforderliche Schema, und doppelklicken Sie anschließend auf das gewünschte Schema (Befehl) oder (Workflow) aus der Liste \* Verfügbare Schritte\*.

Sie können diesen Schritt bei Bedarf wiederholen. Sie können die Schritte per Drag-and-Drop verschieben, um die Schritte im Workflow-Editor neu anzuordnen.

b. **Optional:** Klicken  $\cdot$  Zum Hinzufügen der erforderlichen Anzahl von Zeilen, die zur Angabe von Details für die Ausführung von Schritten verwendet werden.

Jeder Schritt wird basierend auf den angegebenen Schrittdetails in der angegebenen Zeile und Spalte ausgeführt. Die Schritte werden von links nach rechts und in der oberen bis unteren Reihenfolge ausgeführt.

c. Positionieren Sie den Cursor unter dem Schritt, den Sie hinzugefügt haben, und klicken Sie auf  $\overline{+}$  Um Schrittdetails für die Schrittausführung in der gewünschten Zeile hinzuzufügen.

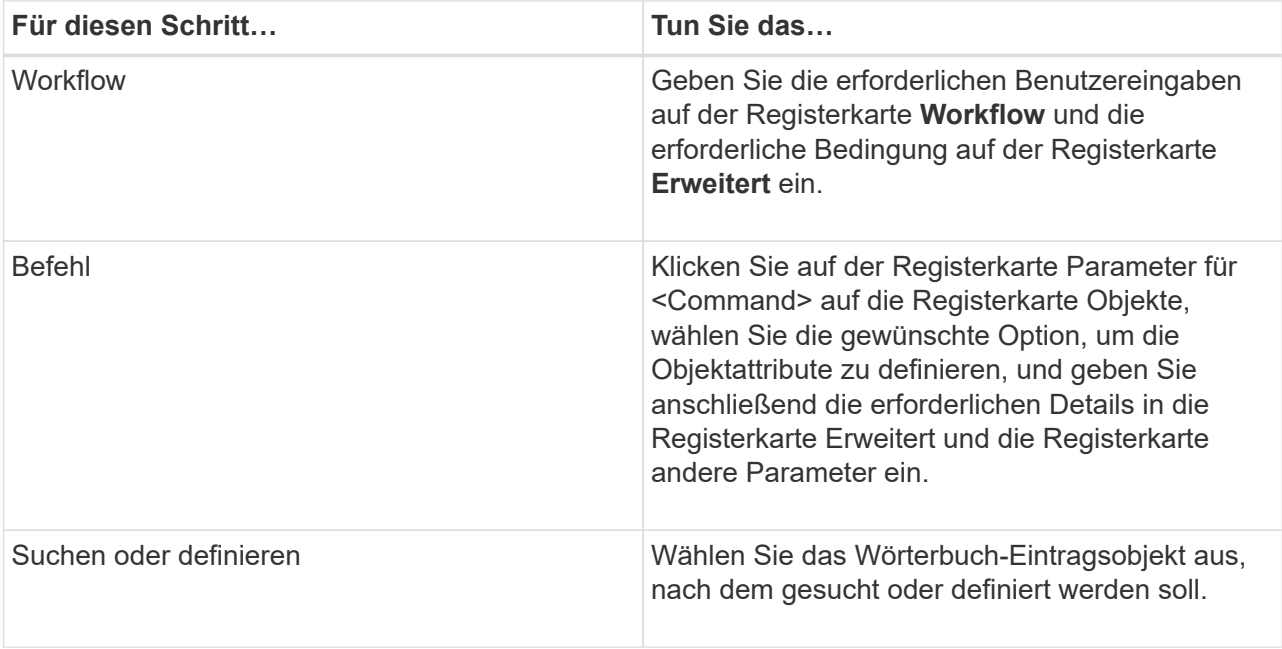

Die folgende Abbildung zeigt die verfügbaren Optionen zum Definieren der Objektattribute:

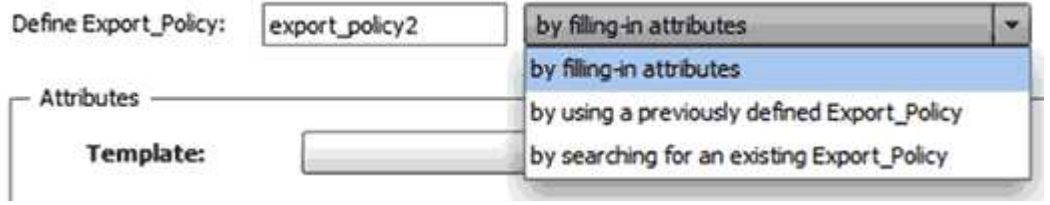

Wählen Sie die entsprechende Aktion aus:

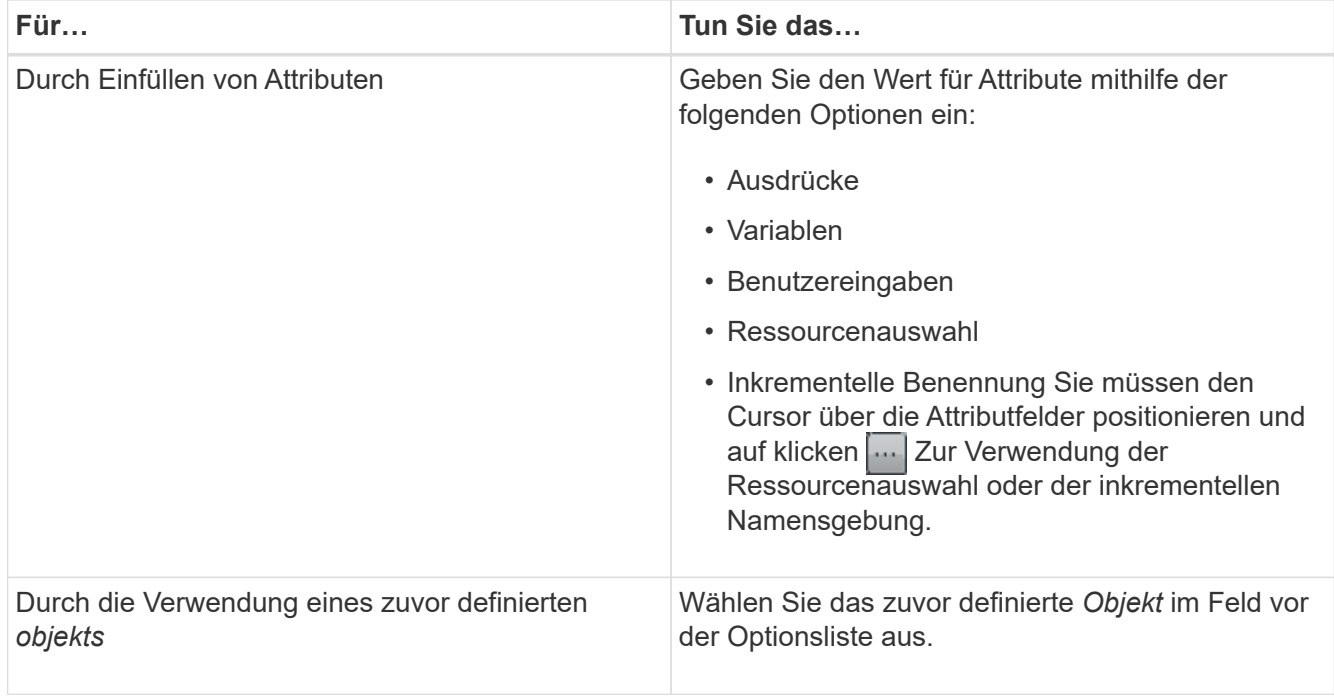

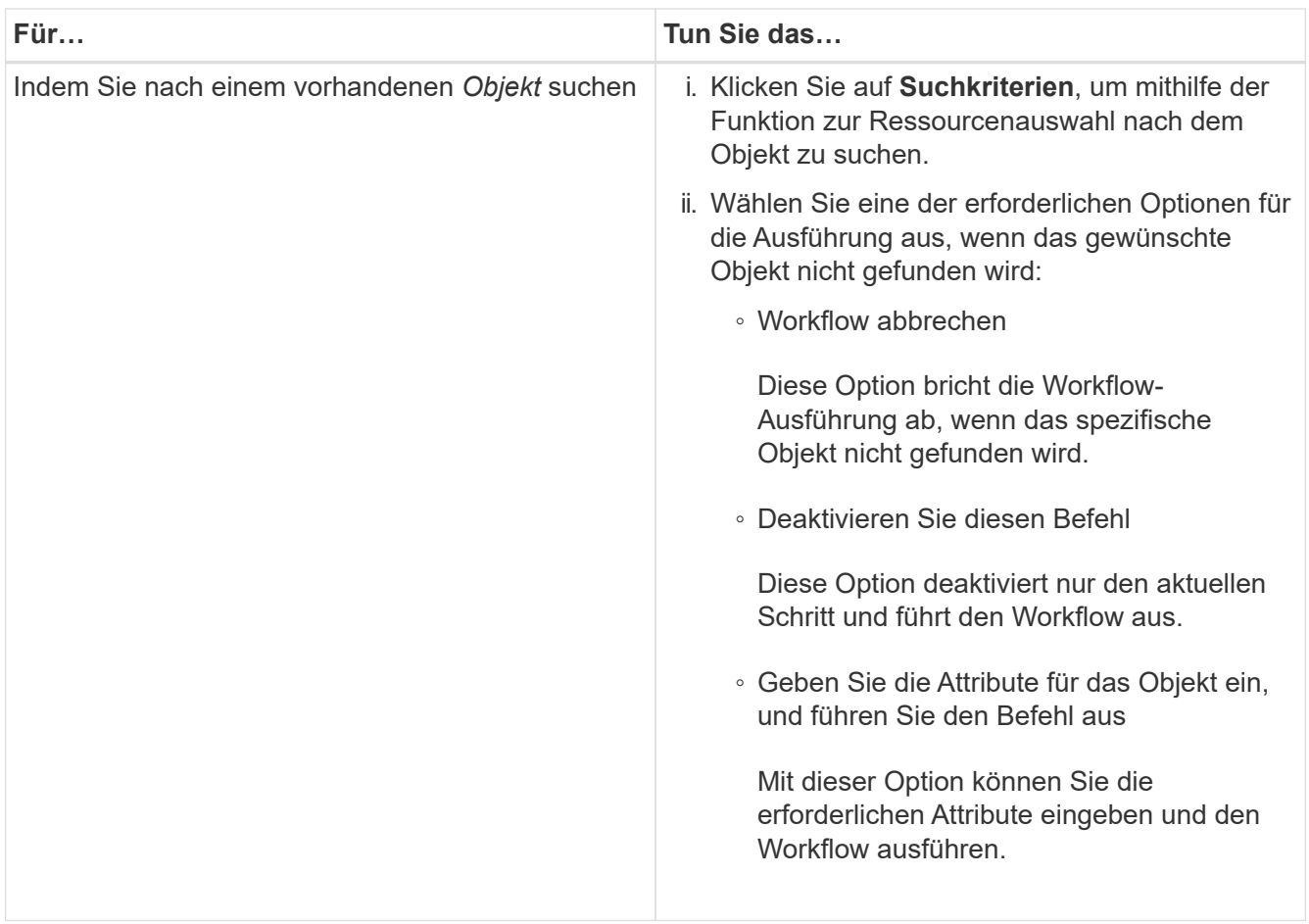

4. Wenn Sie einen Genehmigungspunkt einfügen möchten, klicken Sie auf Bund geben Sie den erforderlichen Kommentar für den Genehmigungspunkt ein.

Kommentare zu Genehmigungspunktpunkten können MVEL-Ausdrücke enthalten.

- 5. Klicken Sie Auf  $\div$  Das ist neben den Zeilennummern, die folgende Aufgaben ausführen:
	- Eine Zeile einfügen.
	- Kopieren Sie die Zeile.
	- Wiederholen Sie die Zeile.

Sie können eine der folgenden Optionen verwenden, um die Wiederholung der Befehlsparameter anzugeben:

▪ Anzahl der Mal

Sie können diese Option verwenden, um die Befehlsausführung für die Anzahl der von Ihnen angegebenen Wiederholungen zu wiederholen. Beispielsweise können Sie angeben, dass der Befehl "Create qtree" dreimal wiederholt werden sollte, um drei qtrees zu erstellen.

Sie können diese Option auch für eine dynamische Anzahl von Befehlsausführungen verwenden. Sie können beispielsweise eine Benutzereingabevariable für die Anzahl der zu erstellenden LUNs erstellen und bei Ausführung oder Planung des Workflows die vom Storage Operator angegebene Nummer verwenden.

◦ Für jede Ressource in einer Gruppe

Sie können diese Option verwenden und dann Suchkriterien für ein Objekt festlegen. Der Befehl wird so oft wiederholt, wie das Objekt von den Suchkriterien zurückgegeben wird. Beispielsweise können Sie in einem Cluster nach den Nodes suchen und den Befehl "Create iSCSI Logical Interface" für jeden Node wiederholen.

- Fügen Sie eine Bedingung für die Ausführung der Zeile hinzu.
- Entfernen Sie die Zeile.
- 6. Führen Sie auf der Registerkarte Details die folgenden Schritte aus:
	- a. Geben Sie die erforderlichen Informationen in den Feldern **Workflow-Name** und **Workflow-Beschreibung** an.

Der Workflow-Name und die Beschreibung müssen für jeden Workflow eindeutig sein.

- b. **Optional:** Geben Sie die Entity-Version an.
- c. **Optional:** Löschen Sie das Kontrollkästchen **Reservierte Elemente berücksichtigen**, wenn Sie die Reservierungsfähigkeit nicht nutzen möchten.
- d. **Optional:** Legen Sie das Kontrollkästchen **Validierung der Elementexistenz aktivieren** aus, wenn Sie die Validierung für Elemente, die mit demselben Namen existieren, nicht aktivieren möchten.
- 7. Wenn Sie die Benutzereingaben bearbeiten möchten, führen Sie die folgenden Schritte aus:
	- a. Klicken Sie auf die Registerkarte **Benutzereingaben**.
	- b. Doppelklicken Sie auf die Benutzereingabe, die Sie bearbeiten möchten.
	- c. Bearbeiten Sie im Dialogfeld **Edit Variable: <user input>** die Benutzereingabe.
- 8. Wenn Sie Konstanten hinzufügen möchten, führen Sie die folgenden Schritte aus
	- a. Klicken Sie auf die Registerkarte **Konstanten** und fügen Sie dann die erforderlichen Konstanten für Ihren Workflow mit der Schaltfläche **Hinzufügen** hinzu.

Sie können Konstanten definieren, wenn Sie für die Definition der Parameter für mehrere Befehle einen gemeinsamen Wert verwenden. Informationen hierzu finden Sie beispielsweise in der AGGREGAT\_OVERCOMMITMENT\_THRESHOLD-Konstante, die im Workflow "Erstellen, Zuordnen und Schützen von LUNs mit SnapVault" verwendet wird.

- b. Geben Sie den Namen, die Beschreibung und den Wert für jede Konstante ein.
- 9. Klicken Sie auf die Registerkarte **Rückgabeparameter** und fügen Sie dann die erforderlichen Parameter für Ihren Workflow mit der Schaltfläche **Hinzufügen** hinzu.

Sie können Rückgabeparameter verwenden, wenn die Workflow-Planung und -Ausführung während der Planung einige berechnete oder ausgewählte Werte zurückgeben muss. Sie können die berechneten oder ausgewählten Werte auf der Registerkarte Rückgabeparameter des Überwachungsfensters in der Workflow-Vorschau oder nach Abschluss der Workflow-Ausführung anzeigen.

#### **Beispiel**

Aggregat: Sie können Aggregat als Rückgabeparameter angeben, um zu sehen, welches Aggregat mithilfe der Ressourcenauswahllogik ausgewählt wurde.

Wenn Sie einen untergeordneten Workflow in Ihren Workflow integriert haben und wenn die Parameternamen für die Rückgabe des untergeordneten Workflows einen Raum, ein Dollarzeichen (€) enthalten, Oder eine Funktion: Geben Sie den Rückgabeparameternamen in eckigen Klammern im übergeordneten Workflow an, um den Rückgabewert des untergeordneten Workflow-Rückgabeparameters in Ihrem übergeordneten Workflow anzuzeigen.

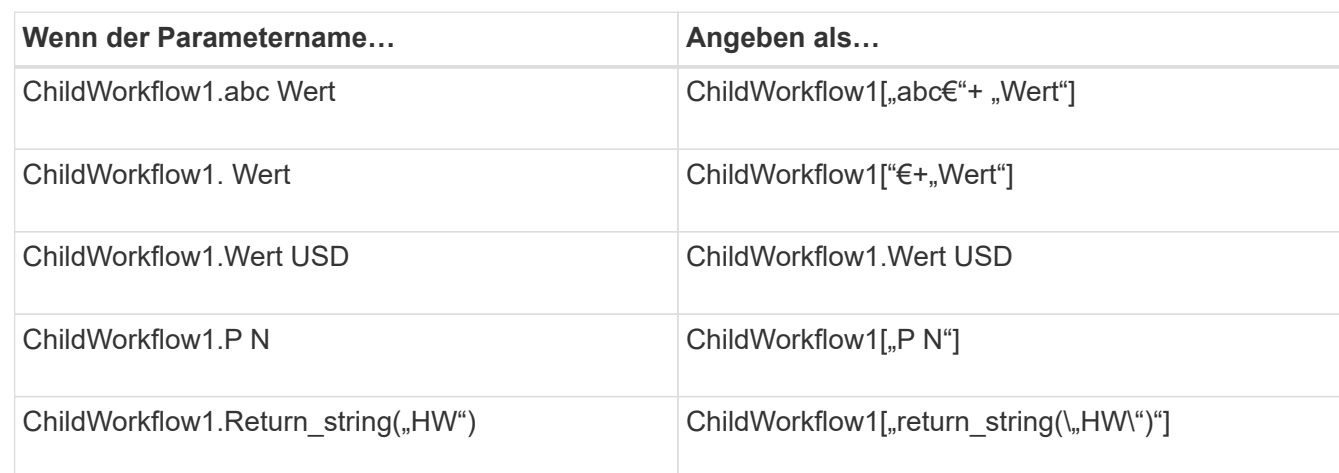

- 10. **Optional:** Klicken Sie auf die Registerkarte **Hilfe Inhalt**, um die für den Workflow erstellte Hilfeseinhaltsdatei hinzuzufügen.
- 11. Klicken Sie auf **Vorschau** und stellen Sie sicher, dass die Planung des Workflows erfolgreich abgeschlossen ist.
- 12. Klicken Sie auf **OK**, um das Vorschaufenster zu schließen.
- 13. Klicken Sie Auf **Speichern**.

#### **Nach Ihrer Beendigung**

Testen Sie den Workflow in Ihrer Testumgebung, und markieren Sie dann den Workflow in **WorkflowName** > **\*Details** als bereit für die Produktion.

#### **Erstellen von Inhalten für die Workflow-Hilfe**

OnCommand Workflow Automation (WFA) Administratoren und Architekten, die Workflows entwickeln, können Hilfs-Inhalte für die Workflows erstellen und in den Workflow einbinden.

#### **Was Sie benötigen**

Sie müssen wissen, wie Webseiten mit HTML erstellt werden.

#### **Über diese Aufgabe**

Die Hilfe sollte dem Speicherbetreiber, der den Workflow ausführt, Informationen über den Workflow und die Benutzereingaben für den Workflow bereitstellen.

#### **Schritte**

- 1. Erstellen Sie einen Ordner mit dem folgenden Namen: Workflow-help.
- 2. Erstellen Sie den Hilfetext mit einem HTML-Editor oder einem Texteditor und speichern Sie ihn als index.htm Datei in der workflow-help Ordner.

Sie dürfen JavaScript-Dateien nicht in den Hilfeinhalt integrieren. Die folgenden Dateierweiterungen werden unterstützt:

◦ .jpg

- .jpeg
- .gif
- .png
- .xml
- .thmx
- .htm
- .html
- $\degree$  . CSS

Sie können auch die einschließen Thumbs.db Datei, die von Windows erstellt wird.

- 3. Überprüfen Sie das index.htm Datei und andere Dateien, die mit dem Hilfsinhalt verknüpft sind, wie z. B. Bilder, sind im verfügbar workflow-help Ordner.
- 4. Erstellen Sie ein .zip Datei des Ordners und stellen Sie sicher, dass die Größe des .zip Die Datei ist nicht größer als 2 MB.

#### **Beispiel**

Create an NFS volume-help.zip

5. Bearbeiten Sie den Workflow, für den Sie den Hilfeinhalt erstellt haben, und klicken Sie dann auf **Setup** > **Hilfeinhalt** > **Durchsuchen**, um die hochzuladen .zip Datei:

## <span id="page-30-0"></span>**Erstellen von WFA Workflow Packs**

Sie können Workflow Packs auf OnCommand Workflow Automation (WFA) erstellen, um Ihre Anforderungen an Storage-Automatisierung und -Integration zu erfüllen.

#### **Schritte**

- 1. Melden Sie sich über einen Webbrowser im **WFA**-Fenster an.
- 2. Klicken Sie Auf **Designer** > **Pack**.
- 3. Klicken Sie auf das Symbol \* New Pack\*.
- 4. Geben Sie im Dialogfeld **New Pack** Werte für die Felder **Name**, **Autor**, **Version** und **Beschreibung** ein.
- 5. Klicken Sie Auf **Speichern**.
- 6. Überprüfen Sie, ob das neue Paket im Fenster **Packs** erstellt wird.

## <span id="page-30-1"></span>**Fügen Sie Einheiten zu WFA Workflow Packs hinzu**

Sie können einem Workflow-Paket in OnCommand Workflow Automation (WFA) eine oder mehrere Einheiten hinzufügen, um Ihre Anforderungen zur Storage-Automatisierung und -Integration zu erfüllen.

#### **Über diese Aufgabe**

Sie können ein Paket aus den folgenden Elementen entfernen:

- Workflow
- Finder
- Filter
- Befehle
- Funktionen
- Vorlagen
- Schemata
- Wörterbuch
- Datenquellentypen
- Remote-Systemtypen
- Cache-Abfragen
- Kategorien

#### **Schritte**

- 1. Melden Sie sich über einen Webbrowser im **WFA**-Fenster an.
- 2. Klicken Sie Auf **Designer** > **<Entities>**.
- 3. Wählen Sie im Fenster Einheit die Einheit aus, die Sie dem Paket hinzufügen möchten.
- 4. Klicken Sie auf das Symbol **zu Packung hinzufügen**.

"Add to Pack" ist nur für Einheiten aktiviert, für die die Zertifizierung festgelegt ist None.

- 5. Wählen Sie im Dialogfeld **Add to Pack <Entity>** aus der Dropdown-Liste **Available Packs** das Paket aus, zu dem die Einheit hinzugefügt werden soll.
- 6. Klicken Sie auf **OK**.

## **OnCommand Workflow Automation Packs löschen**

Sie können ein Paket aus OnCommand Workflow Automation (WFA) löschen, wenn Sie es nicht mehr benötigen. Wenn Sie ein Paket löschen, werden alle mit dem Paket verknüpften Einheiten gelöscht.

## **Über diese Aufgabe**

• Sie können ein Paket nicht löschen, wenn Abhängigkeiten zu den Einheiten vorhanden sind, die Teil des Pakets sind.

Wenn Sie beispielsweise versuchen, ein Paket zu löschen, das einen Befehl enthält, der Teil eines benutzerdefinierten Workflows ist, schlägt der Löschvorgang fehl, da der benutzerdefinierte Workflow vom Paket abhängt. Sie können das Paket erst löschen, nachdem Sie den benutzerdefinierten Workflow gelöscht haben.

• Einheiten, die Teil eines Pakets sind, können nicht einzeln gelöscht werden.

Um eine Entität zu löschen, die Teil eines Pakets ist, müssen Sie das Paket mit dieser Entität löschen. Wenn eine Einheit Teil mehrerer Pakete ist, wird sie nur dann vom WFA Server gelöscht, wenn alle Pakete mit dieser Einheit gelöscht werden.

#### **Schritte**

- 1. Melden Sie sich über einen Webbrowser als Administrator bei WFA an.
- 2. Klicken Sie Auf **Designer** > **Packs**.
- 3. Wählen Sie das Paket aus, das Sie löschen möchten, und klicken Sie auf **o**.
- 4. Klicken Sie im Bestätigungsdialogfeld **Paket löschen** auf **OK**.

## **Exportieren von OnCommand Workflow Automation-Inhalten**

Sie können den vom Benutzer erstellten Inhalt der OnCommand Workflow Automation (WFA) als .dar-Datei speichern und den Inhalt mit anderen Benutzern teilen. Der WFA Inhalt kann den gesamten vom Benutzer erstellten Inhalt oder bestimmte Elemente wie Workflows, Suchfunktionen, Befehle und Wörterbuchbegriffe enthalten.

#### **Was Sie benötigen**

- Sie müssen Zugriff auf den WFA Inhalt haben, den Sie exportieren möchten.
- Wenn Inhalte, die exportiert werden sollen, Verweise auf zertifizierte Inhalte enthalten, müssen die entsprechenden zertifizierten Inhaltspakete auf dem System verfügbar sein, wenn der Inhalt importiert wird.

Diese Pakete können im Storage Automation Store heruntergeladen werden.

#### **Über diese Aufgabe**

- Die folgenden Arten von zertifizierten Inhalten können nicht exportiert werden:
	- - NetApp zertifizierter Inhalte
	- - Von Professional Services (PS) entwickelter Inhalt, der nur bei eigenen PS-Installationen verfügbar ist
	- **4** Pakete von Benutzern entwickelt
- Alle Objekte, die vom exportierten Objekt abhängig sind, werden ebenfalls exportiert.

Der Export eines Workflows exportiert beispielsweise auch die abhängigen Befehle, Filter und Suchbefehle für den Workflow.

• Sie können gesperrte Objekte exportieren.

Die Objekte bleiben im Status gesperrt, wenn sie von anderen Benutzern importiert werden.

#### **Schritte**

- 1. Melden Sie sich über einen Webbrowser bei WFA an.
- 2. Den erforderlichen Inhalt exportieren:

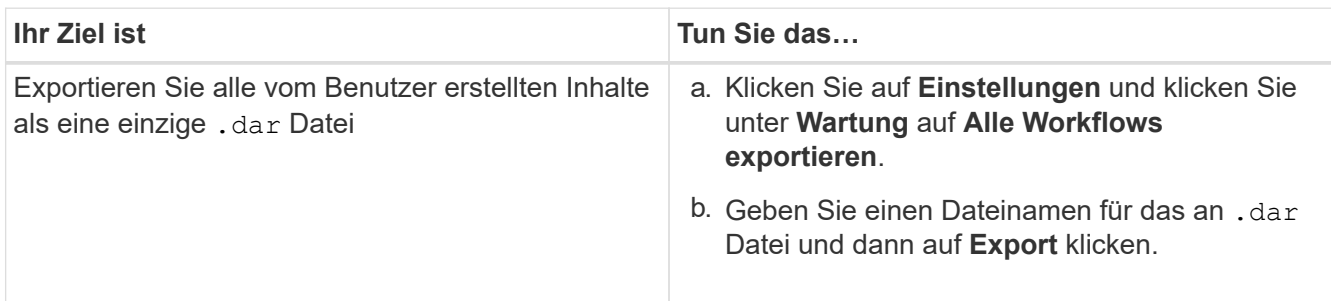

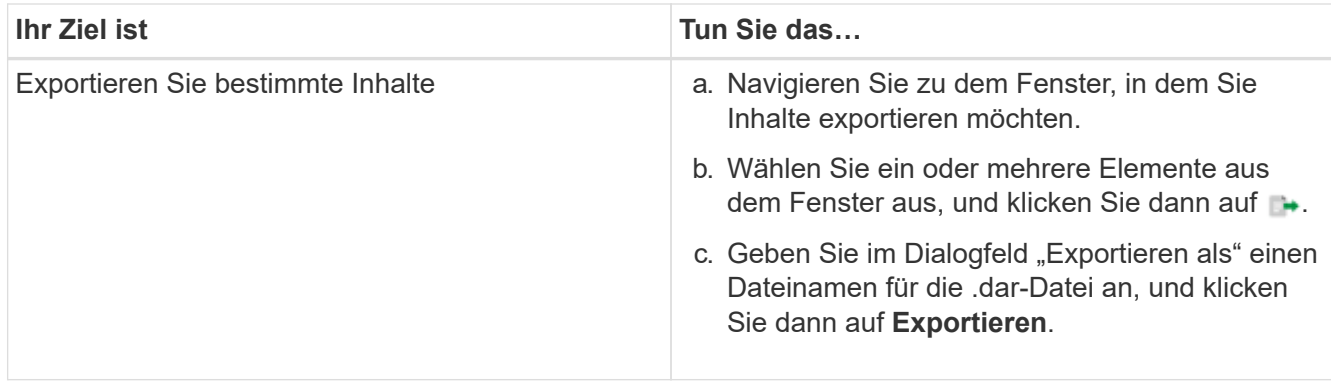

3. Geben Sie im Dialogfeld **Speichern unter** den Speicherort an, an dem Sie den speichern möchten .dar Datei, und klicken Sie dann auf **Speichern**.

## **Importieren Sie OnCommand Workflow Automation-Inhalte**

Sie können WFA Inhalte (User-created OnCommand Workflow Automation) wie Workflows, Finder und Befehle importieren. Sie können auch Inhalte importieren, die von einer anderen WFA Installation exportiert werden, Inhalte, die aus dem Storage Automation Store oder der WFA Community heruntergeladen werden, sowie Pakete einschließlich Data ONTAP PowerShell Toolkits und Perl NMSDK Toolkits.

#### **Was Sie benötigen**

- Sie benötigen Zugriff auf den WFA Inhalt, den Sie importieren möchten.
- Der zu importierende Inhalt muss auf einem System erstellt worden sein, das dieselbe oder eine frühere Version von WFA ausführt.

Wenn beispielsweise WFA 2.2 ausgeführt wird, können Sie keine Inhalte importieren, die mit WFA 3.0 erstellt wurden.

• Wenn der .dar Dateireferenzen NetApp zertifizierte Inhalte; NetApp zertifizierte Content Packs müssen importiert werden.

Die NetApp zertifizierten Content Packs können im Storage Automation Store heruntergeladen werden. Überprüfen Sie in der Dokumentation des Pakets, ob alle Anforderungen erfüllt sind.

#### **Schritte**

- 1. Melden Sie sich über einen Webbrowser bei WFA an.
- 2. Klicken Sie auf **Einstellungen** und klicken Sie unter **Wartung** auf **Workflows importieren**.
- 3. Klicken Sie auf **Datei**, um die .dar-Datei auszuwählen, die Sie importieren möchten, und klicken Sie dann auf **Import**.
- 4. Klicken Sie im Dialogfeld **Erfolg importieren** auf **OK**.

#### **Verwandte Informationen**

["NetApp Community: OnCommand Workflow Automation"](http://community.netapp.com/t5/OnCommand-Storage-Management-Software-Articles-and-Resources/tkb-p/oncommand-storage-management-software-articles-and-resources/label-name/workflow%20automation%20%28wfa%29?labels=workflow+automation+%28wfa%29)

## <span id="page-34-0"></span>**WFA Workflow Packs importieren**

Sie können Workflow Packs vom Server nach OnCommand Workflow Automation (WFA) importieren, um Ihre Anforderungen zur Storage-Automatisierung und -Integration zu erfüllen.

#### **Was Sie benötigen**

Sie müssen Zugriff auf den WFA Inhalt in dem Server haben, den Sie importieren möchten.

#### **Schritte**

- 1. Melden Sie sich über einen Webbrowser im **WFA**-Fenster an.
- 2. Klicken Sie Auf **Designer** > **Pack**.
- 3. Klicken Sie auf das Symbol **Import from Server**.
- 4. Geben Sie im Dialogfeld Import from Server Folder im Feld **Ordner location at Server System** den Speicherort des Pakets im Server in ein String-Format ein, z. B. C:\work\packs\test.
- 5. Klicken Sie auf **OK**.
- 6. Überprüfen Sie, ob das Paket im Fenster **Packs** importiert wird.

## **Überlegungen beim Importieren von OnCommand Workflow Automation-Inhalten**

Beachten Sie beim Importieren benutzererstellter Inhalte, Inhalte, die aus einer anderen OnCommand Workflow Automation-Installation (WFA) exportiert werden, oder Inhalte, die aus dem Storage Automation Store oder der WFA Community heruntergeladen werden.

- WFA Inhalte werden als gespeichert .dar Datei und kann den gesamten vom Benutzer erstellten Inhalt aus einem anderen System oder bestimmte Elemente wie Workflows, Finder, Befehle und Wörterbuchbegriffe enthalten.
- Wenn eine vorhandene Kategorie aus einem importiert wird .dar Datei: Der importierte Inhalt wird mit dem vorhandenen Inhalt der Kategorie zusammengeführt.

Nehmen wir beispielsweise im WFA Server zwei Workflows für WF1 und WF2 in Kategorie A vor. Werden Workflows WF3 und WF4 in Kategorie A auf den WFA Server importiert, enthält Kategorie A nach dem Import Workflows WF1, WF2, WF3 und WF4.

• Wenn der .dar Datei enthält Wörterbucheinträge, dann werden die Cache-Tabellen, die den Wörterbucheinträgen entsprechen, automatisch aktualisiert.

Wenn die Cache-Tabellen nicht automatisch aktualisiert werden, wird im eine Fehlermeldung protokolliert wfa.log Datei:

- Beim Importieren eines .dar Datei, die von einem Paket abhängig ist, das nicht im WFA Server vorhanden ist, versucht WFA zu ermitteln, ob alle Abhängigkeiten von den Einheiten erfüllt sind.
	- Wenn eine oder mehrere Entitäten fehlen oder eine niedrigere Version einer Entität gefunden wird, schlägt der Import fehl und eine Fehlermeldung wird angezeigt.

Die Fehlermeldung enthält Details zu den Paketen, die installiert werden sollten, um die Abhängigkeiten zu erfüllen.

◦ Wenn eine höhere Version einer Entität gefunden wird oder sich die Zertifizierung geändert hat, wird

ein generisches Dialogfeld über die nicht übereinstimmende Version angezeigt und der Import abgeschlossen.

Die Details zur Versionsabweichung werden in A protokolliert wfa.log Datei:

- Fragen und Support-Anfragen für folgende müssen an die WFA Community gerichtet sein:
	- Alle Inhalte werden von der WFA Community heruntergeladen
	- Sie haben benutzerdefinierte WFA Inhalte erstellt
	- Sie haben WFA Inhalte geändert

## **Pack-Identifizierung während des Upgrades**

Während des Upgrade-Prozesses identifiziert und klassifiziert OnCommand Workflow Automation (WFA) die Einheiten in ein Paket. Wenn Sie eine Einheit eines Pakets vor dem Upgrade gelöscht haben, wird das Paket während des Upgrades nicht identifiziert.

Während des Upgrades vergleicht WFA die Pakete in der Datenbank mit der Liste der im Storage Automation Store veröffentlichten Pakete, um die vor dem Upgrade installierten Pakete zu identifizieren. Die Pack-Identifizierung klassifiziert somit vorhandene Packungen in der Datenbank.

WFA führt die folgenden Prozesse zur Identifizierung und Klassifizierung von Paketen durch:

- Unterhält eine Liste der im Storage Automation Store freigegebenen Pakete, um die vor dem Upgrade installierten Pakete zu vergleichen und zu identifizieren.
- Klassifiziert die Einheiten in einem Paket als Teil der Synchronisierung des Storage Automation Store, wenn Storage Automation Store aktiviert ist.
- Klassifiziert die Einheiten in Packungen unter Verwendung der aktualisierten Liste.

Die Identifikation von Packs ist nur für von NetApp zertifizierte Pakete anwendbar, die im Storage Automation Store heruntergeladen wurden.

Wenn ein Paket während des Upgrades nicht erkannt wird, können Sie es erneut importieren, um es in WFA zu identifizieren. Die wfa.log Dateien enthalten Details zu den Einheiten, die während des Upgrades nicht als Paket identifiziert wurden.

# <span id="page-35-0"></span>**Integration von WFA Workflow Packs in das SCM Repository**

Zudem kann das OnCommand Workflow Automation (WFA) Paket mit dem Source Control Management (SCM) Repository integriert werden.

Sie müssen über Administrator- oder Architekturdaten verfügen.

SCM-Tools wie GitHub, Perforce und SVN erfordern, dass Sie ein lokales Verzeichnis zuordnen, um den Code vom SCM-Repository-Server abzufragen. Diese lokale Verzeichniszuordnung wird als *SCM-Client-Speicherort* bezeichnet. Sie müssen den SCM-Client mit einem Dateisystemstandort als Clientbereich einrichten.

Sie können den SCM-Client auf einem WFA Serversystem einrichten. Für SCM-Vorgänge muss auf das WFA Serversystem zugegriffen werden können

## **Überprüfen Sie ein neues Workflow-Paket auf SCM**

Sie können mit OnCommand Workflow Automation (WFA) ein neues Workflow-Paket erstellen und in Source Control Management (SCM) einchecken.

#### **Was Sie benötigen**

SCM muss eingerichtet sein und Sie müssen über Administrator- oder Architekturdaten verfügen.

#### **Schritte**

- 1. Melden Sie sich über einen Webbrowser im **WFA**-Fenster an.
- 2. Erstellen Sie ein neues Workflow-Paket.

["Erstellen eines Workflow Automation Packs"](#page-30-0)

3. Fügen Sie dem erstellten Paket Entitäten hinzu.

["Fügen Sie Einheiten zu einem OnCommand Workflow Automation-Paket hinzu"](#page-30-1)

- 4. Klicken Sie auf das Symbol **Export to Server**.
- 5. Geben Sie im Dialogfeld **in Serverordner exportieren** im Feld **Ordner-Speicherort am Serversystem** den Speicherort des Dateisystems ein, an dem das Paket auf dem Server gespeichert werden soll, der den SCM-Client enthält.

Um das Paket oder den Inhalt zu bearbeiten oder erneut zu exportieren, klicken Sie auf das Symbol **Entsperren**.

6. Überprüfen Sie im SCM-Client den Inhalt des Packs auf dem SCM-Server.

## **Prüfen Sie eine neue Version eines WFA Workflow-Pakets**

Sie können die Version eines Pakets in OnCommand Workflow Automation (WFA) aktualisieren und das aktualisierte Paket an einen neuen Ort im SCM Server (Source Control Management) einchecken.

#### **Was Sie benötigen**

Das SCM muss eingerichtet sein und Sie müssen über Administrator- oder Architekturdaten verfügen.

## **Schritte**

- 1. Melden Sie sich über einen Webbrowser im **WFA**-Fenster an.
- 2. Klicken Sie Auf **Designer** > **Pack**.
- 3. Klicken Sie auf das Symbol **Edit Pack**.
- 4. Aktualisieren Sie im Dialogfeld **Pack <Pack Name>** im Feld **Version** die Version des Pakets.
- 5. Klicken Sie Auf **Speichern**.
- 6. Klicken Sie auf das Symbol **Export to Server** auf der Packebene.
- 7. Geben Sie im Dialogfeld in Serverordner exportieren im Feld **Speicherort des Ordners am Serversystem** einen neuen Speicherort für das Dateisystem ein.

Wenn die Packung zuvor im gespeichert wurde C: \p4\cdot\1.0.0 Dateisystemverzeichnis, speichern Sie sie jetzt im C: \p4\cdot\2.0.0 Standort.

8. Überprüfen Sie im SCM-Client-Standort den Inhalt des Packs an einem neuen Ort im SCM-Server.

Wenn die Packung zuvor im gespeichert wurde //depot/wfa/packs/cdot/1.0.0 Pfad im SCM-Server können Sie ihn an einem anderen Speicherort speichern, z. B. //depot/wfa/packs/cdot/2.0.0.

## **Aktualisieren der WFA Workflow Packs vom SCM Server**

Sie können ein Paket im SCM Server (Source Control Management) aktualisieren und das aktualisierte Paket nach OnCommand Workflow Automation (WFA) importieren.

#### **Was Sie benötigen**

Das SCM muss eingerichtet sein und Sie müssen über Administrator- oder Architekturdaten verfügen

#### **Über diese Aufgabe**

Wenn Sie Änderungen oder Aktualisierungen an einem Paket im SCM-Server vornehmen, müssen der Administrator oder Architekt die Konflikte gegebenenfalls mit Hilfe der SCM-bereitgestellten Diff-Tools lösen. WFA dient zur Abschneide der XML diff-Datei, um nur die relevanten Änderungen anzuzeigen.

Vor dem Importieren des Packs werden Sie über die Änderungen in den WFA Pack-Inhalt informiert.

#### **Schritte**

- 1. Melden Sie sich über einen Webbrowser im **WFA**-Fenster an.
- 2. Importieren Sie das aktualisierte Paket zu WFA.

["WFA Workflow Packs importieren"](#page-34-0)

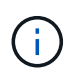

Wenn die WFA Datenbank bereits das gleiche Paket enthält, wird der Inhalt des Packs überschrieben.

## **Überprüfen Sie vorhandene WFA Workflow Packs auf dem SCM Server**

Sie können bereits vorhandene Pakete auf dem Source Control Management (SCM) Server von OnCommand Workflow Automation (WFA) einchecken.

#### **Was Sie benötigen**

Das SCM muss eingerichtet sein und Sie müssen über Administrator- oder Architekturdaten verfügen.

#### **Schritte**

- 1. Melden Sie sich über einen Webbrowser im **WFA**-Fenster an.
- 2. Klicken Sie Auf **Designer** > **Pack**.
- 3. Klicken Sie auf das Symbol **Export to Server**.
- 4. Geben Sie im Dialogfeld in Serverordner exportieren im Feld **Speicherort des Ordners am Serversystem** den Speicherort des Serverordners ein, an dem das Paket im Server gespeichert wird.

Damit wird das Paket in einer explodierten Form im Dateisystem exportiert, in dem der SCM-Client erstellt wird.

5. Überprüfen Sie im SCM-Client den Inhalt des Packs auf dem SCM-Server.

6. Mit den SCM-bereitgestellten Diff-Tools können Sie die Änderungen gegenüber der SCM-Version des Packs überprüfen.

## **WFA Workflow Packs aus Einheiten entfernen**

Sie können ein Paket aus den Entitäten in OnCommand Workflow Automation (WFA) entfernen und das aktualisierte Paket zum SCM Server (Source Control Management) einchecken.

#### **Was Sie benötigen**

Das SCM muss eingerichtet sein und Sie müssen über Administrator- oder Architekturdaten verfügen.

#### **Über diese Aufgabe**

Sie können ein Paket aus den folgenden Elementen entfernen:

- Workflow
- Finder
- Filter
- Befehle
- Funktionen
- Vorlagen
- Schemata
- Wörterbuch
- Datenquellentypen
- Remote-Systemtypen
- Cache-Abfragen
- Kategorien

#### **Schritte**

- 1. Melden Sie sich über einen Webbrowser im **WFA**-Fenster an.
- 2. Klicken Sie Auf **Designer** > **<Entity>**.
- 3. Klicken Sie auf das Symbol **aus Packung entfernen**.
- 4. Wählen Sie im Dialogfeld **aus Paket entfernen <Entity>** das Paket aus, das Sie aus dieser Entität löschen möchten.
- 5. Klicken Sie auf **OK**.
- 6. Klicken Sie auf die Registerkarte **Packs**.
- 7. Klicken Sie auf das Symbol **Export to Server**.
- 8. Geben Sie im Dialogfeld **in Serverordner exportieren** im Feld **Speicherort des Ordners am Serversystem** den Speicherort des Serverordners ein, an dem das Paket im Server gespeichert wird.

Damit wird das Paket in explodierter Form im Dateisystem exportiert, in dem der SCM-Client erstellt wird.

- 9. Überprüfen Sie im SCM-Client den Inhalt des Packs auf dem SCM-Server.
- 10. Mit den SCM-bereitgestellten Diff-Tools können Sie die Änderungen gegenüber der SCM-Version des

Packs überprüfen.

## **Führen Sie ein Rollback eines WFA Workflow-Packs zur vorherigen Version in SCM durch**

Sie können ein Paket auf die vorherige Version im Source Control Management (SCM) zurückführen und in OnCommand Workflow Automation (WFA) importieren.

#### **Was Sie benötigen**

Das SCM muss eingerichtet sein und Sie müssen über Administrator- oder Architekturdaten verfügen.

#### **Schritte**

1. Führen Sie im SCM-Client-Speicherort das Rollback auf eine frühere Version im Dateisystemverzeichnis mithilfe von SCM-Tools durch.

Der SCM-Client wird mit der genauen Änderungsnummer synchronisiert, die Sie interessieren.

- 2. Melden Sie sich über einen Webbrowser im **WFA**-Fenster an.
- 3. Importieren Sie das aktualisierte Paket zu WFA.

["WFA Workflow Packs importieren"](#page-34-0)

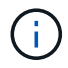

Hierdurch wird die WFA Datenbank zur vorherigen Version gesichert.

#### **Copyright-Informationen**

Copyright © 2024 NetApp. Alle Rechte vorbehalten. Gedruckt in den USA. Dieses urheberrechtlich geschützte Dokument darf ohne die vorherige schriftliche Genehmigung des Urheberrechtsinhabers in keiner Form und durch keine Mittel – weder grafische noch elektronische oder mechanische, einschließlich Fotokopieren, Aufnehmen oder Speichern in einem elektronischen Abrufsystem – auch nicht in Teilen, vervielfältigt werden.

Software, die von urheberrechtlich geschütztem NetApp Material abgeleitet wird, unterliegt der folgenden Lizenz und dem folgenden Haftungsausschluss:

DIE VORLIEGENDE SOFTWARE WIRD IN DER VORLIEGENDEN FORM VON NETAPP ZUR VERFÜGUNG GESTELLT, D. H. OHNE JEGLICHE EXPLIZITE ODER IMPLIZITE GEWÄHRLEISTUNG, EINSCHLIESSLICH, JEDOCH NICHT BESCHRÄNKT AUF DIE STILLSCHWEIGENDE GEWÄHRLEISTUNG DER MARKTGÄNGIGKEIT UND EIGNUNG FÜR EINEN BESTIMMTEN ZWECK, DIE HIERMIT AUSGESCHLOSSEN WERDEN. NETAPP ÜBERNIMMT KEINERLEI HAFTUNG FÜR DIREKTE, INDIREKTE, ZUFÄLLIGE, BESONDERE, BEISPIELHAFTE SCHÄDEN ODER FOLGESCHÄDEN (EINSCHLIESSLICH, JEDOCH NICHT BESCHRÄNKT AUF DIE BESCHAFFUNG VON ERSATZWAREN ODER -DIENSTLEISTUNGEN, NUTZUNGS-, DATEN- ODER GEWINNVERLUSTE ODER UNTERBRECHUNG DES GESCHÄFTSBETRIEBS), UNABHÄNGIG DAVON, WIE SIE VERURSACHT WURDEN UND AUF WELCHER HAFTUNGSTHEORIE SIE BERUHEN, OB AUS VERTRAGLICH FESTGELEGTER HAFTUNG, VERSCHULDENSUNABHÄNGIGER HAFTUNG ODER DELIKTSHAFTUNG (EINSCHLIESSLICH FAHRLÄSSIGKEIT ODER AUF ANDEREM WEGE), DIE IN IRGENDEINER WEISE AUS DER NUTZUNG DIESER SOFTWARE RESULTIEREN, SELBST WENN AUF DIE MÖGLICHKEIT DERARTIGER SCHÄDEN HINGEWIESEN WURDE.

NetApp behält sich das Recht vor, die hierin beschriebenen Produkte jederzeit und ohne Vorankündigung zu ändern. NetApp übernimmt keine Verantwortung oder Haftung, die sich aus der Verwendung der hier beschriebenen Produkte ergibt, es sei denn, NetApp hat dem ausdrücklich in schriftlicher Form zugestimmt. Die Verwendung oder der Erwerb dieses Produkts stellt keine Lizenzierung im Rahmen eines Patentrechts, Markenrechts oder eines anderen Rechts an geistigem Eigentum von NetApp dar.

Das in diesem Dokument beschriebene Produkt kann durch ein oder mehrere US-amerikanische Patente, ausländische Patente oder anhängige Patentanmeldungen geschützt sein.

ERLÄUTERUNG ZU "RESTRICTED RIGHTS": Nutzung, Vervielfältigung oder Offenlegung durch die US-Regierung unterliegt den Einschränkungen gemäß Unterabschnitt (b)(3) der Klausel "Rights in Technical Data – Noncommercial Items" in DFARS 252.227-7013 (Februar 2014) und FAR 52.227-19 (Dezember 2007).

Die hierin enthaltenen Daten beziehen sich auf ein kommerzielles Produkt und/oder einen kommerziellen Service (wie in FAR 2.101 definiert) und sind Eigentum von NetApp, Inc. Alle technischen Daten und die Computersoftware von NetApp, die unter diesem Vertrag bereitgestellt werden, sind gewerblicher Natur und wurden ausschließlich unter Verwendung privater Mittel entwickelt. Die US-Regierung besitzt eine nicht ausschließliche, nicht übertragbare, nicht unterlizenzierbare, weltweite, limitierte unwiderrufliche Lizenz zur Nutzung der Daten nur in Verbindung mit und zur Unterstützung des Vertrags der US-Regierung, unter dem die Daten bereitgestellt wurden. Sofern in den vorliegenden Bedingungen nicht anders angegeben, dürfen die Daten ohne vorherige schriftliche Genehmigung von NetApp, Inc. nicht verwendet, offengelegt, vervielfältigt, geändert, aufgeführt oder angezeigt werden. Die Lizenzrechte der US-Regierung für das US-Verteidigungsministerium sind auf die in DFARS-Klausel 252.227-7015(b) (Februar 2014) genannten Rechte beschränkt.

#### **Markeninformationen**

NETAPP, das NETAPP Logo und die unter [http://www.netapp.com/TM](http://www.netapp.com/TM\) aufgeführten Marken sind Marken von NetApp, Inc. Andere Firmen und Produktnamen können Marken der jeweiligen Eigentümer sein.